# МИНИСТЕРСТВО НАУКИ И ВЫСШЕГО ОБРАЗОВАНИЯ РОССИЙСКОЙ ФЕДЕРАЦИИ

ФГБОУ ВО «Уральский государственный экономический университет»

Одобрена на заседании кафедры

27.12.2019 г. протокол № 3 Зав, кафедрой Стариков Е.Н.

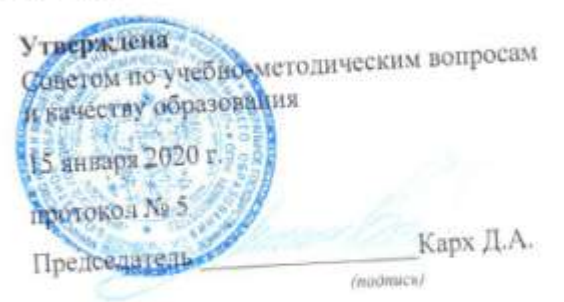

## РАБОЧАЯ ПРОГРАММА ПРАКТИКИ

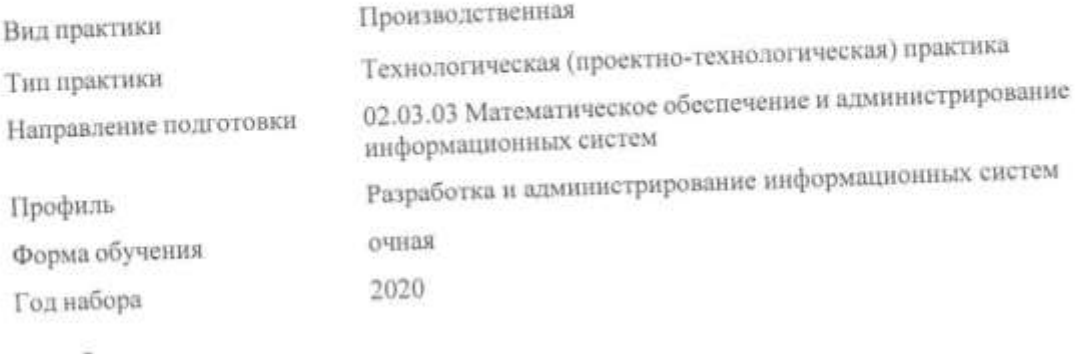

Разработана: Доцент, к.ф.м.н. Ефимов Константин Сергеевич

> Екатеринбург 2020 г.

#### **СОДЕРЖАНИЕ**

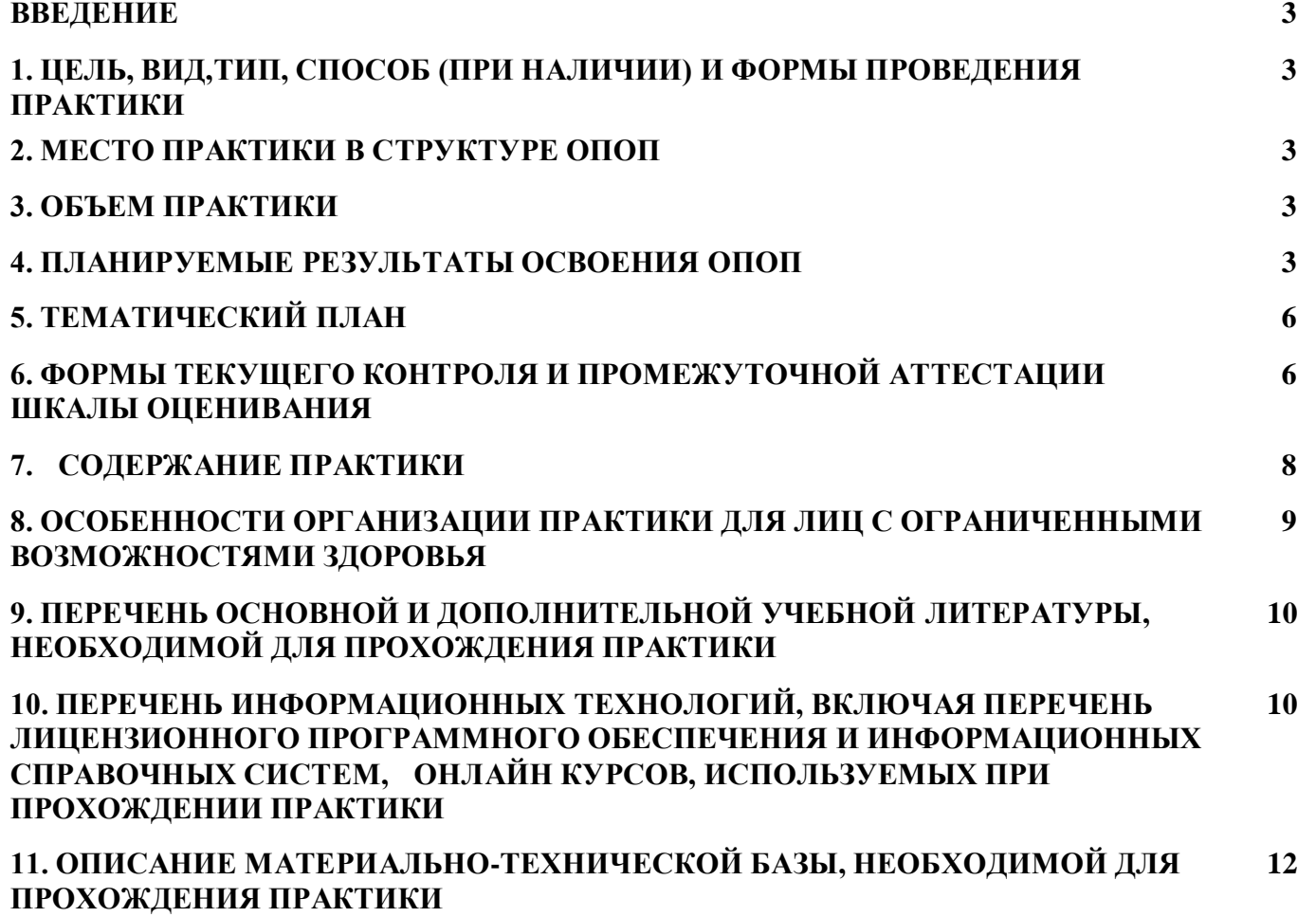

#### **ВВЕДЕНИЕ**

Программа практики является частью основной профессиональной образовательной программы высшего образования - программы бакалавриата, разработанной в соответствии с ФГОС ВО

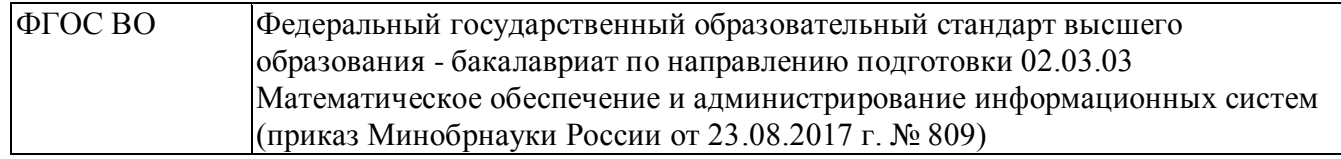

#### **1. ЦЕЛЬ, ВИД, ТИП, СПОСОБ И ФОРМЫ ПРОВЕДЕНИЯ ПРАКТИКИ**

Целью является формирования компетенций в соответствии с видами профессиональной деятельности, на которые ориентирована программа, для готовности к решениям профессиональных задач.

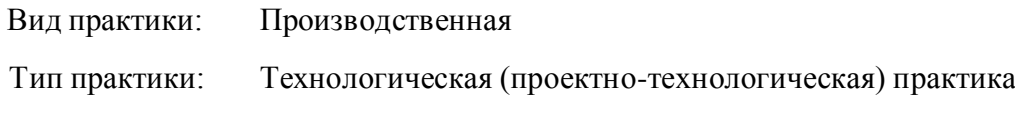

Способы проведения практики: стационарная

Формы проведения практики:

дискретно - по видам практик

Практика может быть проведена с использованием дистанционных образовательных технологий и электронного обучения.

#### **2. МЕСТО ПРАКТИКИ В СТРУКТУРЕ ОПОП**

Практика в полном объеме относится к базовой части учебного плана.

#### **3. ОБЪЕМ ПРАКТИКИ**

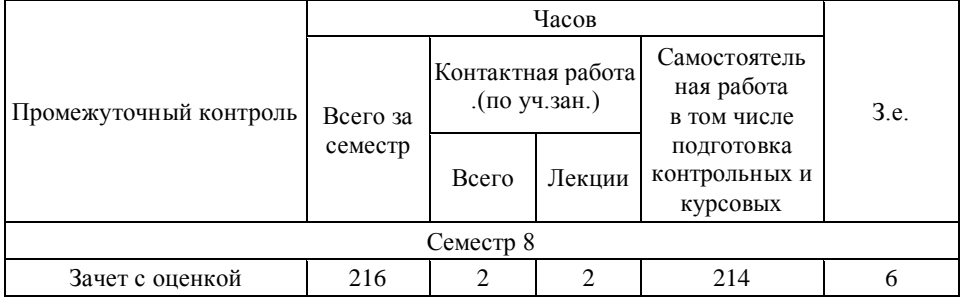

#### **4.ПЛАНИРУЕМЫЕ РЕЗУЛЬТАТЫ ОСВОЕНИЯ ОПОП**

В результате прохождения практики у обучающегося должны быть сформированы компетенции, установленные в соответствии ФГОС ВО.

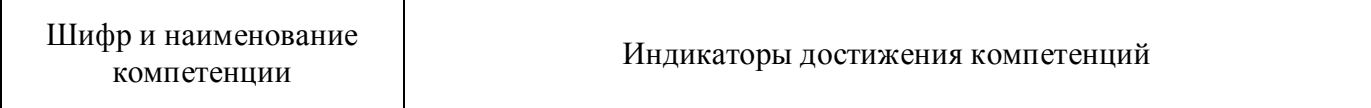

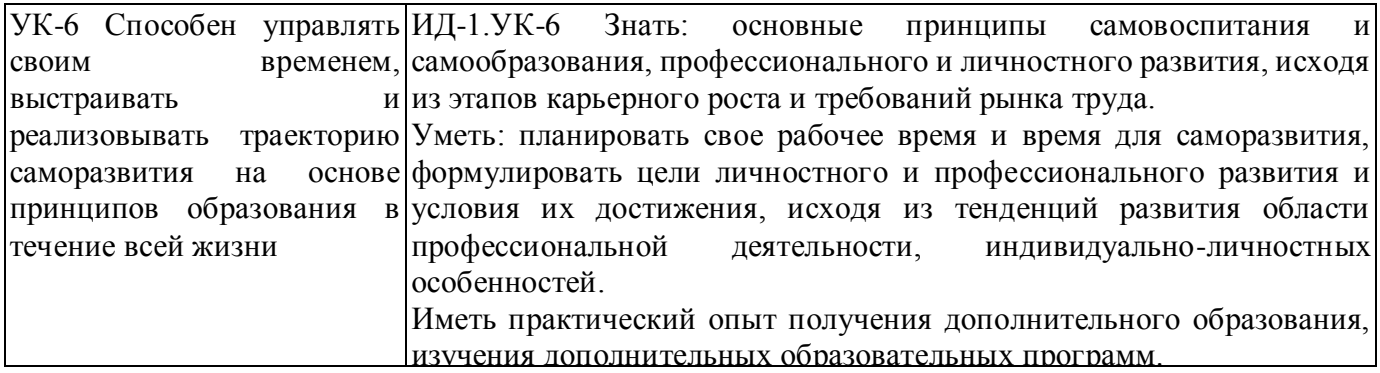

Общепрофессиональные компетенции (ОПК)

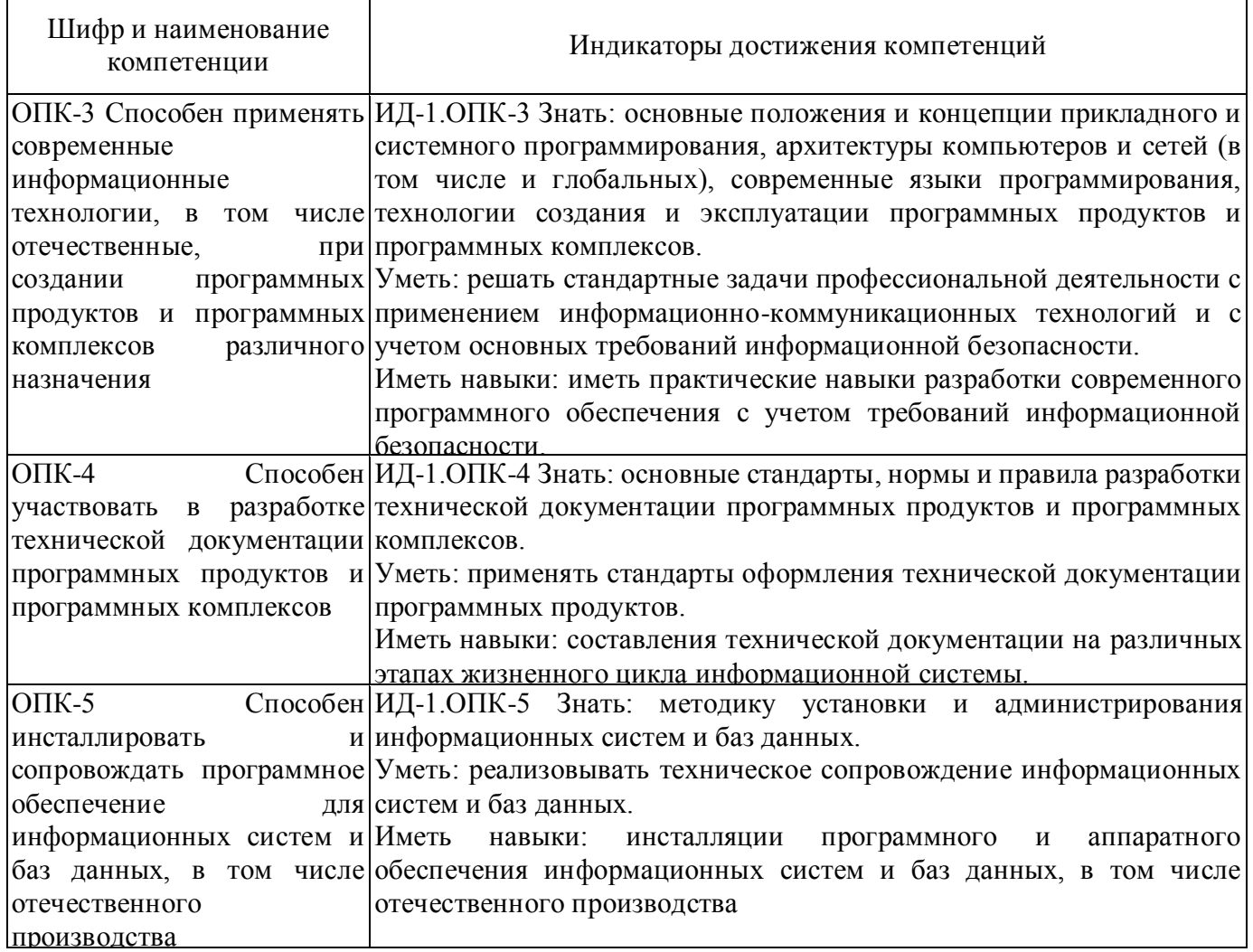

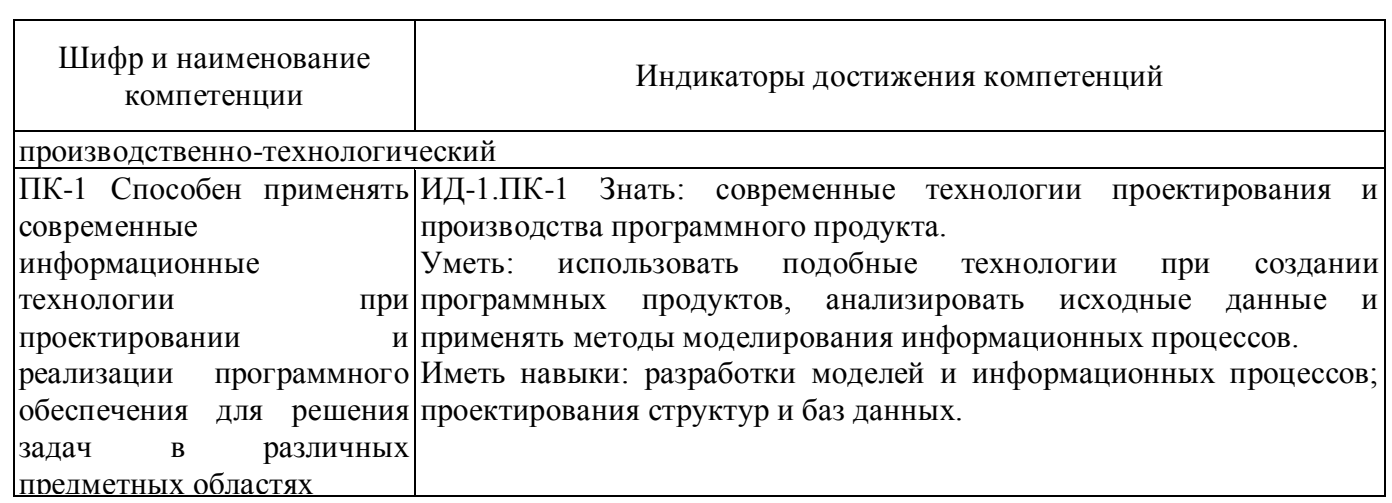

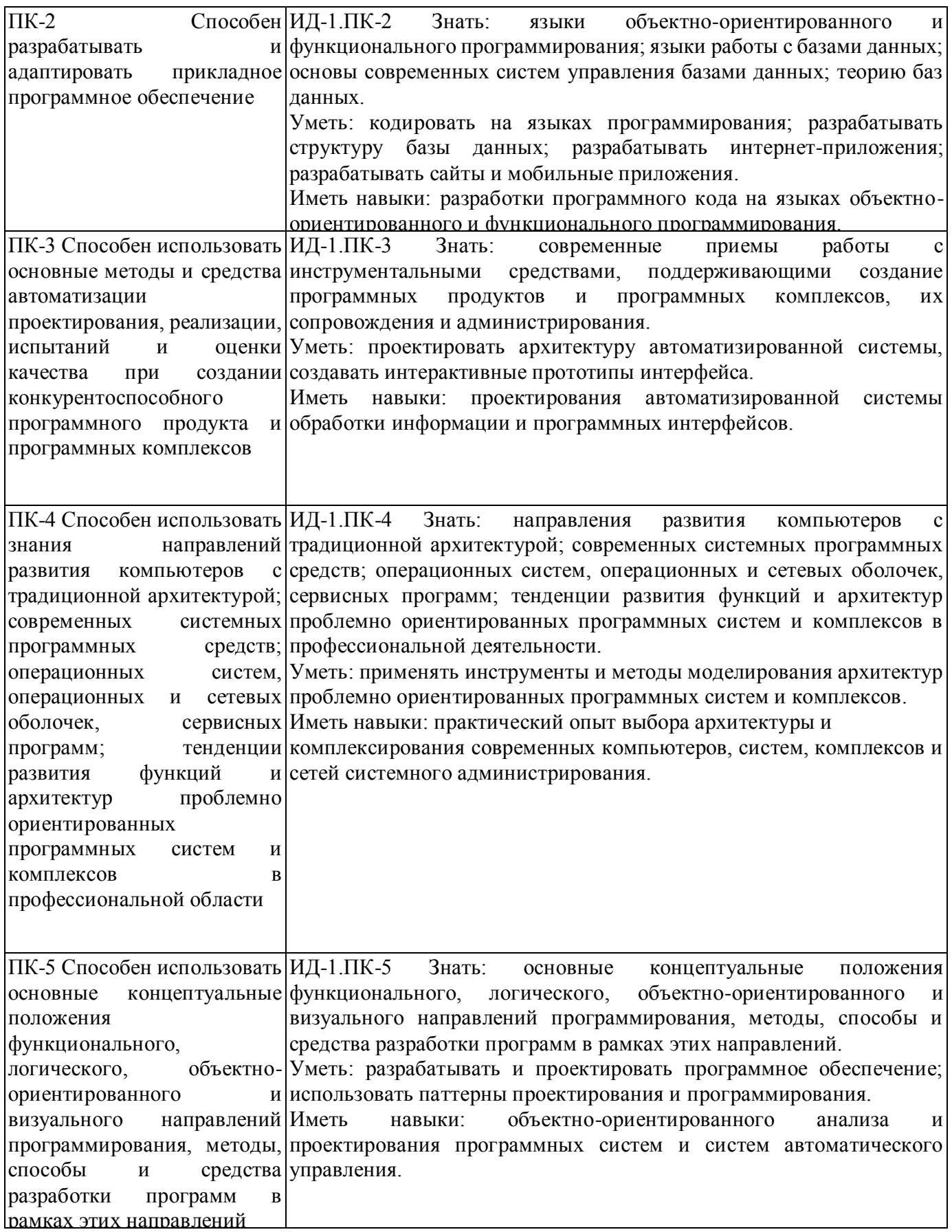

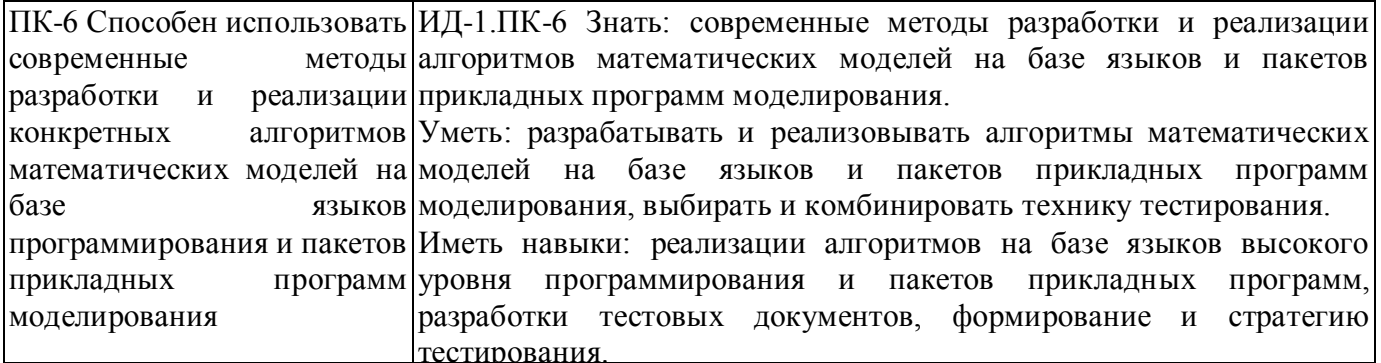

## 5. ТЕМАТИЧЕСКИЙ ПЛАН

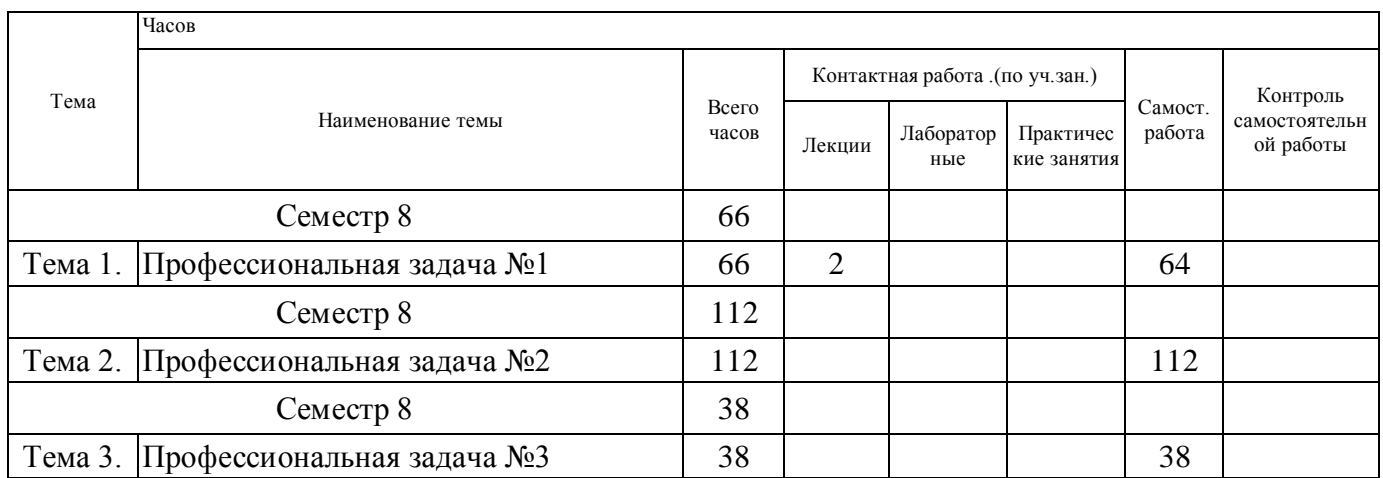

## 6. ФОРМЫ ТЕКУЩЕГО КОНТРОЛЯ И ПРОМЕЖУТОЧНОЙ АТТЕСТАЦИИ<br>ШКАЛЫ ОЦЕНИВАНИЯ

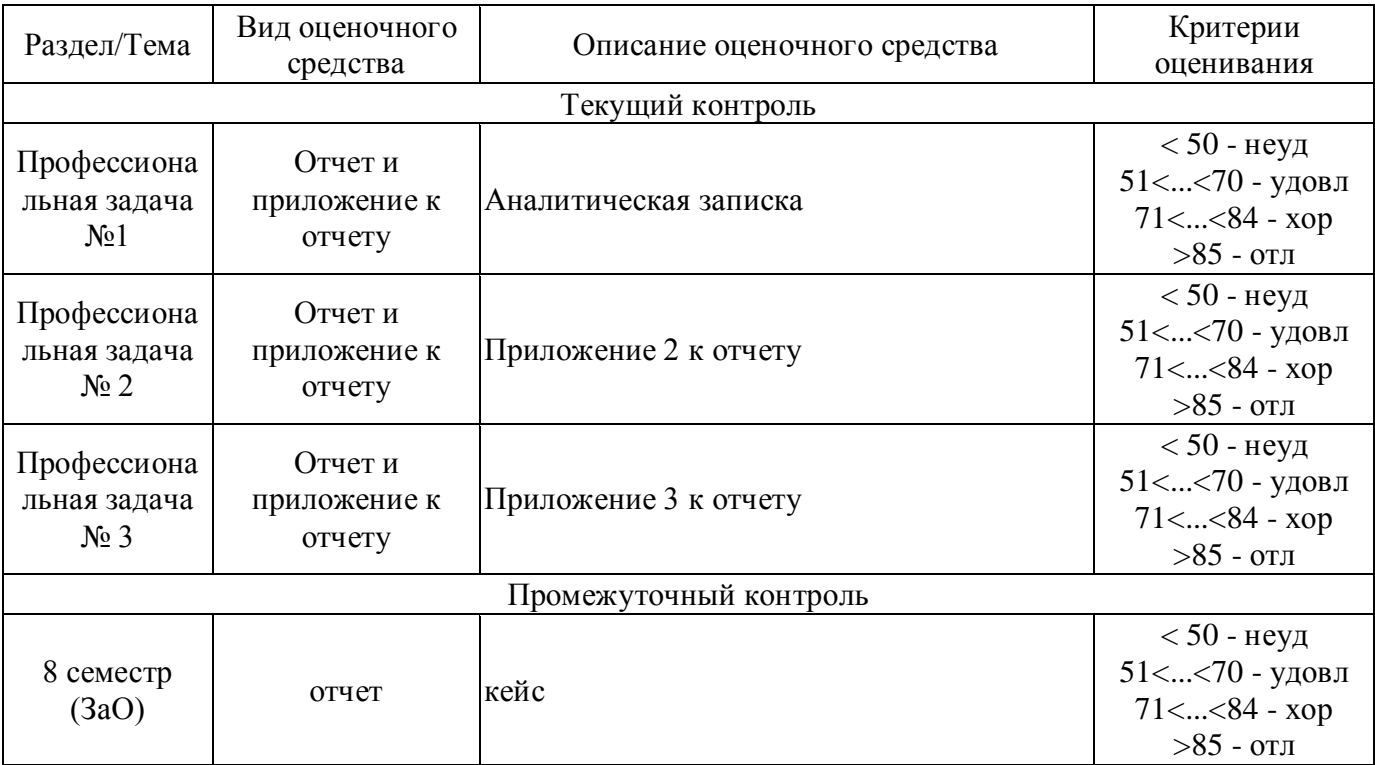

#### **ОПИСАНИЕ ШКАЛ ОЦЕНИВАНИЯ**

**Текущий контроль.** Используется 100-балльная система оценивания. В течении практики руководители практики от профильной организации и университета осуществляют контроль в соответствии с совместным планом и индивидуальным планом обучающегося. В отчете обучающегося ставится процент выполнения и отметка «выполнено/не выполнено»

**Промежуточная аттестация.** Используется рейтинговая система оценивания. Оценка работы обучающегося по окончанию практики осуществляется руководителем практики от университета в соответствии с разработанной им системой оценки достижений студента в процессе практики.

Порядок перевода рейтинга, предусмотренных системой оценивания:

Высокий уровень – 100% - 70% - отлично, хорошо, зачтено.

Средний уровень – 69% - 50% - удовлетворительно, зачтено.

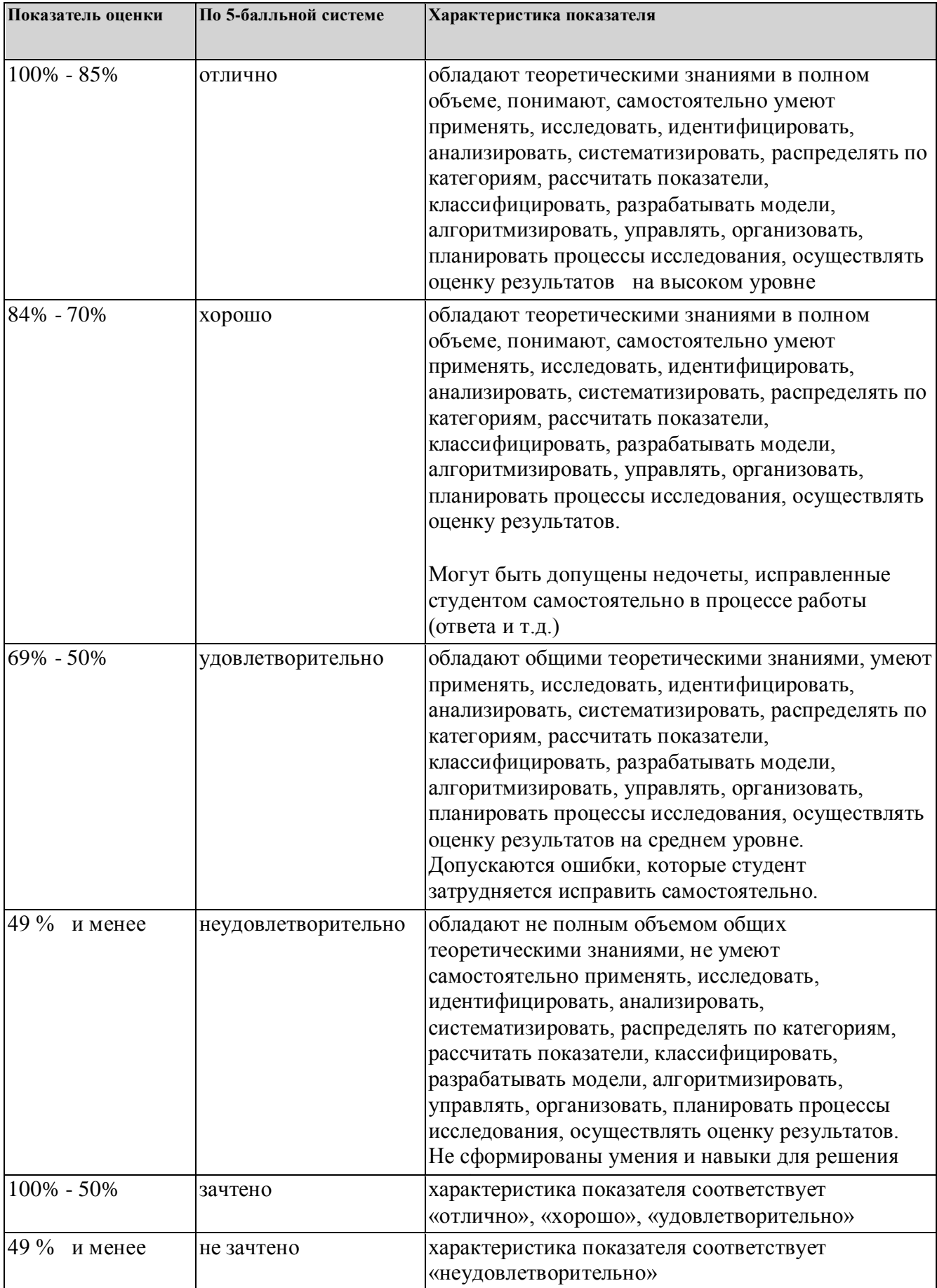

#### **7. СОДЕРЖАНИЕ ПРАКТИКИ**

7.1. Содержание лекций

Тема 1. Профессиональная задача №1

Проведение инструктажа на месте прохождения практики.

Знакомство с руководителем, определение видов деятельности студента на время прохождения практики.

#### 7.3. Содержание самостоятельной работы

Тема 1. Профессиональная задача №1

Совершенствование навыков использования современных средств и инструментов администрирования информационных систем, работа с нормативными документами организации, знакомство с основными бизнес-процессами.

Тема 2. Профессиональная задача №2

Участие в осуществлении бизнес-процессов конкретной организации в соответствии с планом практики и поставленной индивидуальной задачей.

Выполнение задания по поручению и под наблюдением работника ИТ-отдела . Участие в работе отдела в качестве наблюдателя. Изучение проблем, уязвимостей в сетях предприятия

Тема 3. Профессиональная задача №3

Осуществление сбора, обработки, анализа и систематизации информации по этапам и процессам осуществления администрирования информационных систем. Анализ выбранного этапа осуществления администрирования информационных систем. Анализ документации и электронных ресурсов организации

7.3.1.Совместный рабочий график проведения практики

Совместный рабочий график проведения практики Приложение 1

7.3.2. Индивидуальное задание Индивидуальное задание Приложение 2

7.3.3. . Фонд оценочных средств для проведения промежуточной аттестации обучающихся по практике

Фонд оценочных средств для проведения промежуточной аттестации обучающихся по практике

Приложение 3

7.4. Отчет по практике Отчет по практике размещается в портфолио приложение 4

#### **8. ОСОБЕННОСТИ ОРГАНИЗАЦИИ ПРАКТИКИ ДЛЯ ЛИЦ С ОГРАНИЧЕННЫМИ ВОЗМОЖНОСТЯМИ ЗДОРОВЬЯ**

Практика для обучающихся с ограниченными возможностями здоровья и инвалидов проводится с учетом особенностей их психофизического развития, индивидуальных возможностей и состояния здоровья.

#### *По заявлению студента*

В целях доступности прохождения практики профильная организация и УрГЭУ обеспечивают следующие условия:

- особый порядок прохождения практики, с учетом состояния их здоровья в формах, адаптированных к ограничениям их здоровья;

- применение дистанционные образовательные технологии, которые предусматривают возможности приема-передачи информации в доступных для них формах.

- доступ (удаленный доступ), к современным профессиональным базам данных и информационным справочным системам, состав которых определен рабочей программой практики.

#### **9. ПЕРЕЧЕНЬ ОСНОВНОЙ И ДОПОЛНИТЕЛЬНОЙ УЧЕБНОЙ ЛИТЕРАТУРЫ, НЕОБХОДИМОЙ ДЛЯ ПРОХОЖДЕНИЯ ПРАКТИКИ**

**Сайт библиотеки УрГЭУ**

http://lib.usue.ru/

#### **Основная литература:**

1. Исаев Г. Н.. Управление качеством информационных систем:учебное пособие для студентов вузов, обучающихся по направлению подготовки 09.03.02 "Информ. системы и технологии" " (квалификация (степень) «бакалавр»). - Москва: ИНФРА-М, 2016. - 248 с.

2. Медведев М.А., Медведев А.Н.. Программирование на СИ# [Электронный ресурс]:Учебное пособие. - Москва: Издательство "Флинта", 2017. - 64 с. – Режим доступа: https://new.znanium.com/catalog/product/948428

3. Скотт Дж. Э., Джиелис Д., Кубечек Д., Хартман Р., Мигнот Ф., Голт Д., Сузза М. Де, Нильсен А., Ост Д., Маттал Р., Коротылев Е.. ORACLE APEX. Рекомендации эксперта:производственно-практическое издание. - Москва: ЛОРИ, 2019. - 752 с.

#### **Дополнительная литература:**

1. Голицына О. Л., Попов И. И., Партыка Т. Л.. Основы проектирования баз данных:учебное пособие для студентов учреждений среднего профессионального образования. - Москва: ФОРУМ: ИНФРА-М, 2017. - 416 с.

2. Колдаев В. Д., Гагарина Л. Г.. Основы алгоритмизации и программирования:учебное пособие для студентов учреждений среднего профессионального образования, обучающихся по группе специальностей "Информатика и вычислительная техника". - Москва: ФОРУМ: ИНФРА-М, 2017. - 416 с.

3. Белов В. В., Чистякова В. И.. Алгоритмы и структуры данных:учебник для студентов вузов, обучающихся по направлению подготовки 2.09.03.04 "Программная инженерия" (квалификация - Бакалавр). - Москва: КУРС: ИНФРА-М, 2019. - 240 с.

4. Сысоева Л. А., Сатунина А. Е.. Управление проектами информационных систем [Электронный ресурс]:учебное пособие для студентов вузов, обучающихся по направлениям подготовки 09.03.03 "Прикладная информатика", 38.03.02 "Менеджмент", 38.03.05 "Бизнесинформатика". - Москва: ИНФРА-М, 2019. - 345 с. – Режим доступа: http://znanium.com/go.php? id=953767znanium.com

#### **10. ПЕРЕЧЕНЬ ИНФОРМАЦИОННЫХ ТЕХНОЛОГИЙ, ВКЛЮЧАЯ ПЕРЕЧЕНЬ ЛИЦЕНЗИОННОГО ПРОГРАММНОГО ОБЕСПЕЧЕНИЯ И ИНФОРМАЦИОННЫХ СПРАВОЧНЫХ СИСТЕМ, ОНЛАЙН КУРСОВ, ИСПОЛЬЗУЕМЫХ ПРИ ПРОХОЖДЕНИИ ПРАКТИКИ**

#### **Перечень лицензионного программного обеспечения:**

Microsoft Windows 10 .Договор № 52/223-ПО/2020 от 13.04.2020, Акт № Tr000523459 от 14.10.2020. Срок действия лиценции 30.09.2023.

Astra Linux Common Edition. Договр № 1 от 13 июня 2018, акт от 17 декабря 2018. Срок действия лицензии - без органичения срока.

Microsoft Office 2016.Договор № 52/223-ПО/2020 от 13.04.2020, Акт № Tr000523459 от 14.10.2020 Срок действия лиценции 30.09.2023.

МойОфис стандартный. Соглашение № СК-281 от 7 июня 2017. Дата заключения - 07.06.2017. Срок действия лицензии - без органичения срока.

Libre Office. Лицензия GNU LGPL. Срок действия лицензии - без органичения срока.

Язык программирования R.Лицензия GNU GPL 2.Срок действия лицензии - без органичения срока.

R Studio (среда для языка программирования R).Лицензия GNU Affero General Public License v3.Срок действия лицензии - без органичения срока.

Язык программирования Python.Python Software Foundation License (PSFL). Срок действия лицензии - без органичения срока.

Secret Net 7. Клиент (автономный режим работы). Договор № 73700092 от 04.08.2017, Товарная накладная № 73700092 от 11.10.2017.

Язык программирования Java.

**Перечень информационных справочных систем, ресурсов информационнотелекоммуникационной сети «Интернет»:**

Справочно-правовая система Гарант. Договор № 58419 от 22 декабря 2015. Срок действия лицензии -без ограничения срока

-Справочно-правовая система Консультант +. Договор № 194-У-2019 от 09.01.2020. Срок действия лицензии до 31.12.2020

**1. Сайт Министерства информационных технологий и связи** : http://www.minsvyaz.ru/ **2. Сайт совета безопасности РФ.** http://www.scrf.gov.ru/documents/6/ **3. Вирусная библиотека** www.viruslist.com **4. Онлайн сканер** http://www.kaspersky.ru/virusscanner **9. Консультант плюс – онлайн версия** http://www.consultant.ru/popular **10. Интернет-университет информационных технологий «ИНТУИТ»** http://www.intuit.ru **Электронный каталог ИБК УрГЭУ** http://lib.usue.ru/ **Научная электронная библиотека eLIBRARY.RU** https://elibrary.ru/ **ЭБС издательства «ЛАНЬ»** http://e.lanbook.com/ **ЭБС Znanium.com** http://znanium.com/ **Сетевое издание «Информационный ресурс СПАРК»** http://www.spark-interfax.ru/ **Архив научных журналов NEICON** http://archive.neicon.ru **Научная электронная библиотека КиберЛенинка** http://cyberleninka.ru

#### **11. ОПИСАНИЕ МАТЕРИАЛЬНО-ТЕХНИЧЕСКОЙ БАЗЫ, НЕОБХОДИМОЙ ДЛЯ ПРОХОЖДЕНИЯ ПРАКТИКИ**

Реализация практики осуществляется с использованием материально-технической базы УрГЭУ и профильной организации (при необходимости).

Рабочие места и помещения для самостоятельной работы обучающихся оснащены компьютерной техникой с возможностью подключения к сети "Интернет" и обеспечением доступа в электронную информационно-образовательную среду УрГЭУ и профильной организации (при наличии).

Все помещения укомплектованы специализированной мебелью и оснащены мультимедийным оборудованием спецоборудованием (информационно-телекоммуникационным, иным компьютерным), доступом к информационно-поисковым, справочно-правовым системам, электронным библиотечным системам, базам данных действующего законодательства, иным информационным ресурсам служащими для представления учебной информации большой аудитории.

#### **Приложение 3**

ФОНД ОЦЕНОЧНЫХ СРЕДСТВ ДЛЯ ПРОВЕДЕНИЯ ПРОМЕЖУТОЧНОЙ АТТЕСТАЦИИ ОБУЧАЮЩИХСЯ

## **Управление Проектами (PS) Практикум**

Этот практикум подробно объясняет процесс управления проектами и, таким образом, способствует глубокому пониманию каждого шага процесса и основных функций SAP.

**Продукт** SAP S/4HANA 1709 Fiori 2.0 Global Bike

**Уровень** Начинающий

**Фокус** Управление проектами

#### **Авторы**

Мартин Вассман Брет Вагнер Штефан Вайднер

**Версия** 3.2

#### **Последнее обновление**

Июнь 2018

## **SAP University Alliances**

#### **ОБОСНОВАНИЕ**

В управлении проектами будет создан простой проект, в котором будет планироваться и контролироваться разработка ультра-лёгкого гоночного велосипеда.

Проект будет структурирован с использованием структурного плана проекта (СПП) и операций сетевого графика. На этапе выполнения мы проведем фактические даты и фактические затраты на операции и ЧПП-элементы.

#### **ПРЕДПОСЫЛКИ**

Прежде, чем вы будете проходить данный практикум, вы должны быть знакомы с навигацией в системе SAP.

#### **ПРИМЕЧАНИЯ**

Этот практикум использует набор данных Global Bike, который был создан исключительно в рамках глобальной учебной программы SAP UA.

#### Обзор процесса

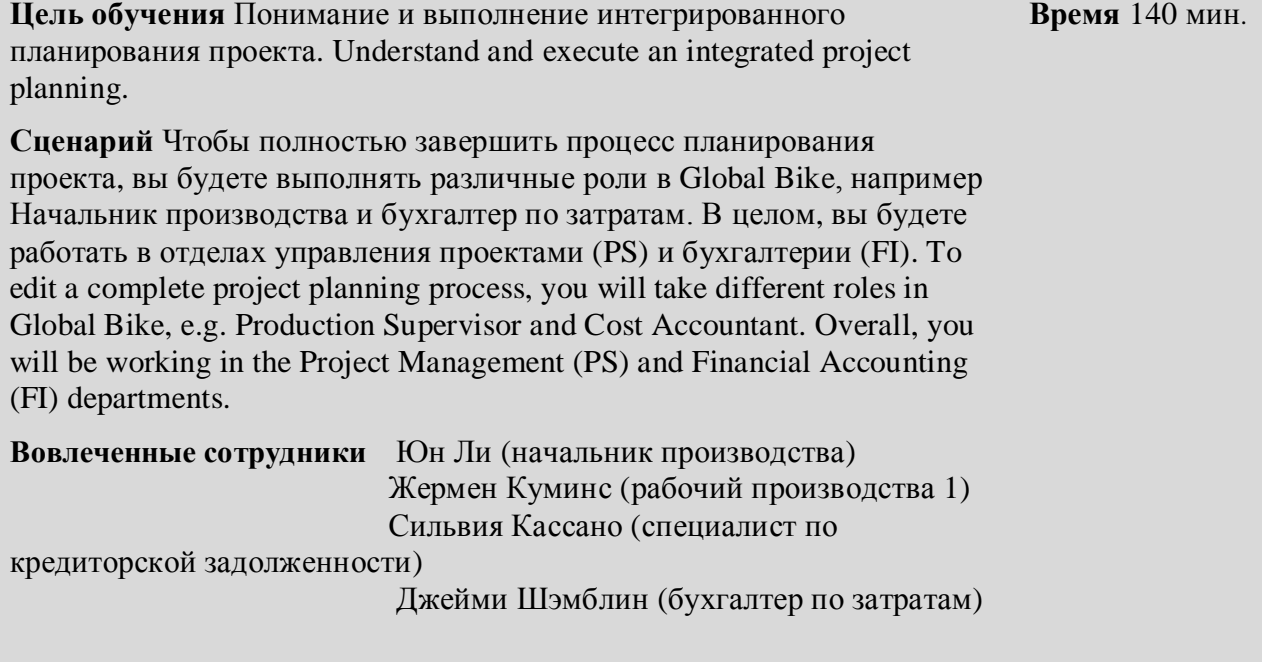

В начале вашего проекта вы создаете СПП-элементы, операции и этапы в Project Builder. Также вы назначаете этапы для своего проекта. At the beginning of your project you assign WBS elements, activities and milestones at Project Builder. Also you assign milestones to your project.

На последних шагах вы создаете фактуру для своего бизнес-партнера, который выступает посредником между вами и тестировщиками велосипеда, и вы должны оплатить весь проект. In the last few steps, you create creditor invoice for your business partner, who acts as an intermediary for the test driver and you have to pay for the entire project.

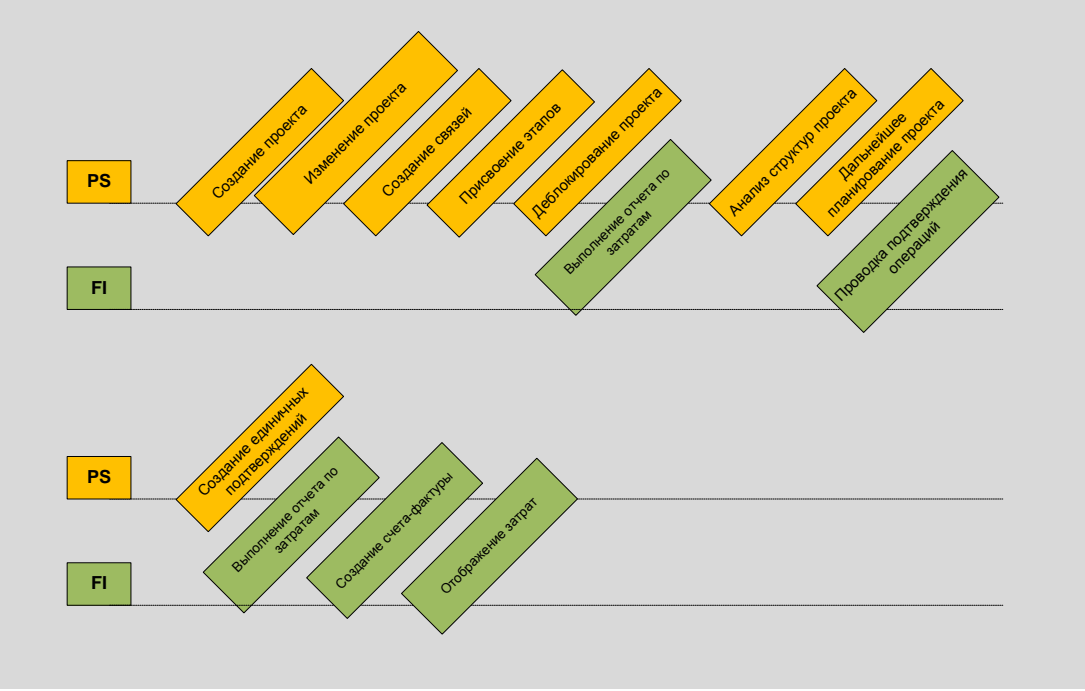

## **Table of Contents**

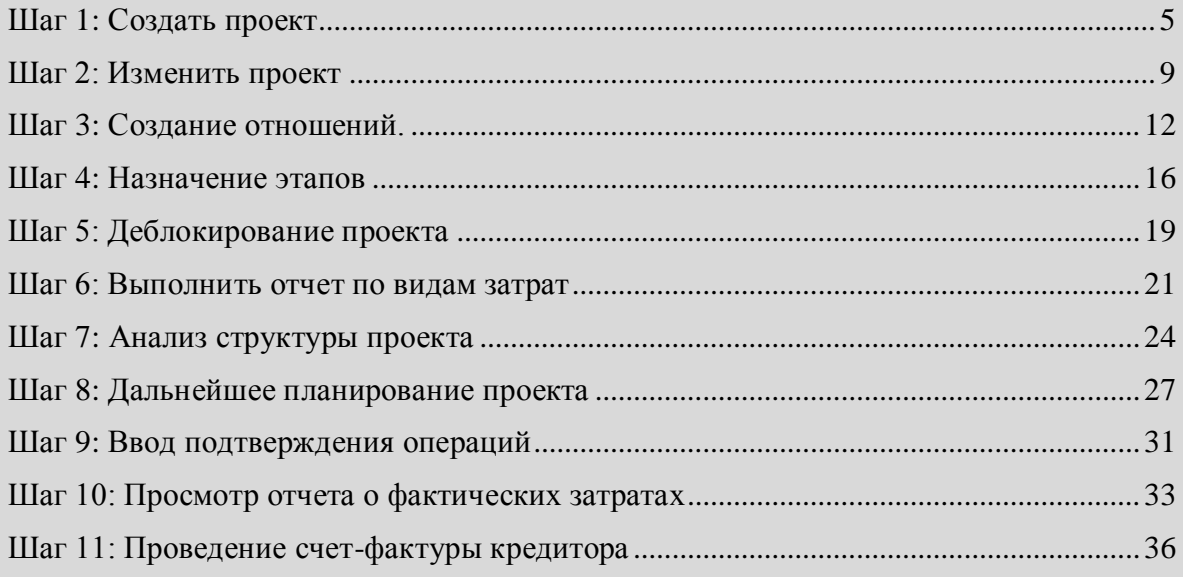

**Время** 15 мин

### <span id="page-16-0"></span>Шаг 1: Создать проект

**Задача** Создать новый проект.

**Краткое описание** Используйте Начальную страницу SAP Fiori для создания нового проекта.

**Имя (штат. должность)** Юн Ли (начальник производства )

Ниже представлена структура проекта P/20##, которая состоит из СПП-элементов, видов деятельности и этапов.

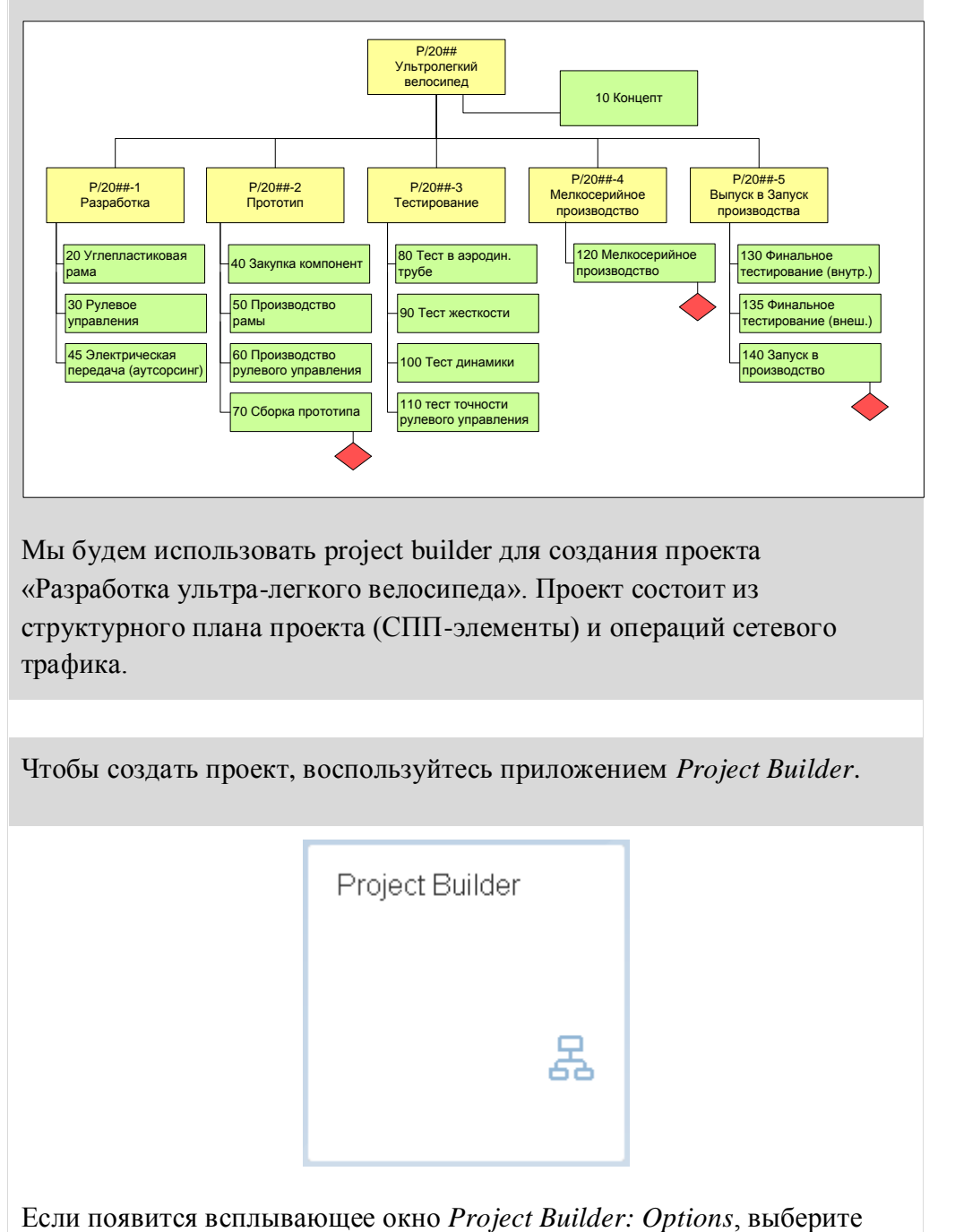

Мы будем использовать project builder для создания проекта «Разработка ультра-легкого велосипеда». Проект состоит из структурного плана проекта (СПП-элементы) и операций сетевого трафика.

Чтобы создать проект, воспользуйтесь приложением *Project Builder*. Приложение Fiori

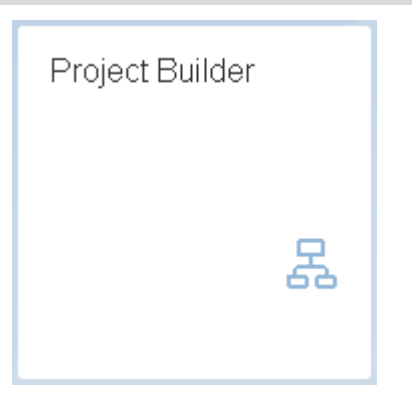

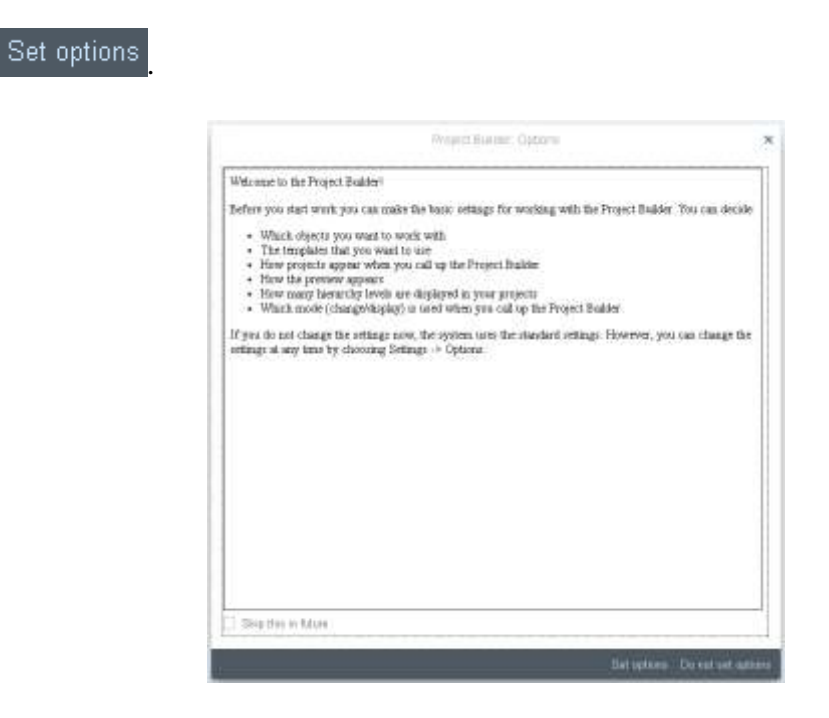

Во всплывающем окне *Project Builder: специфичные для пользователя* опции введите в поле Уровни иерархии 99 и выберите Прогноз последн. проекта. Остальные поля оставьте без изменений. Подтвердите

Дальше введенные данные с помощью кнопки

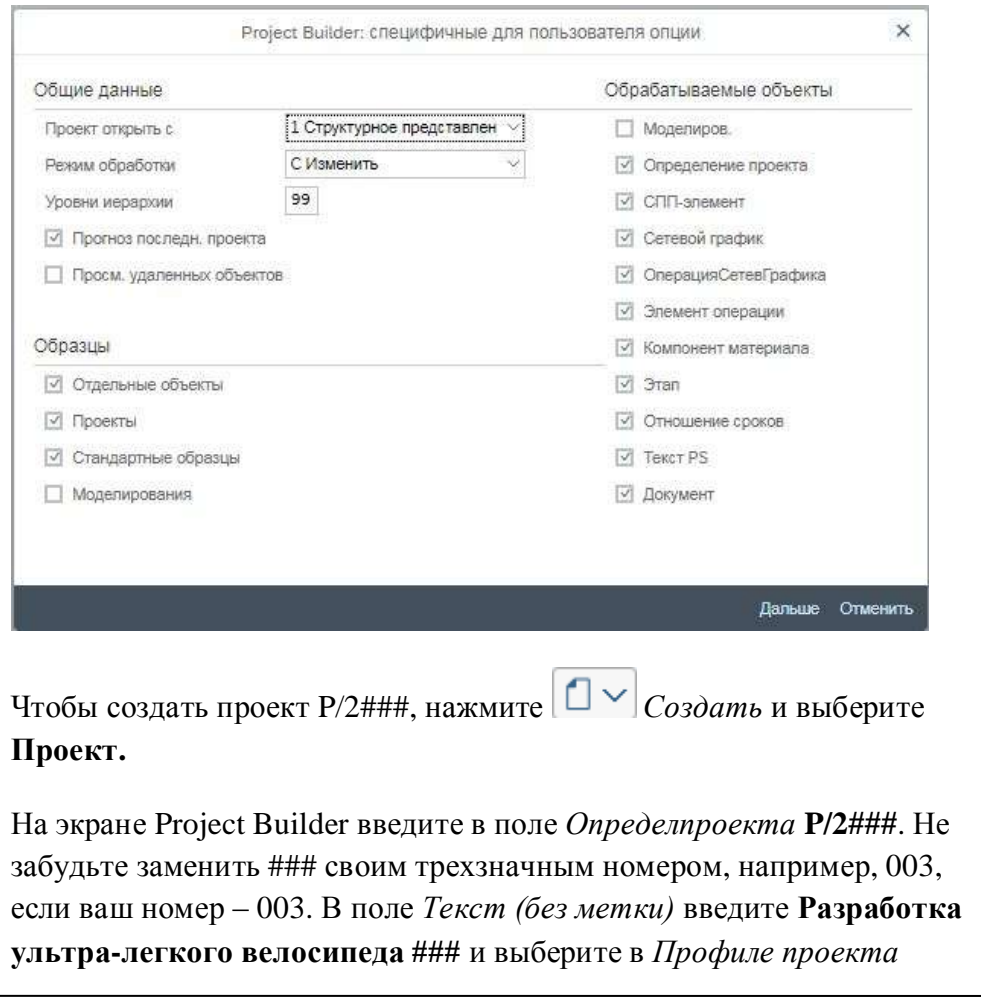

99  $\mathsf{x}$ 

Проект

 $P/2$ ### Разработка ультралегкого велосипеда ### DE01000 cProjects-PSинтерграция

DE01000 cProjects-PS-интерграция. Подтвердите введенные данные, нажав Enter.

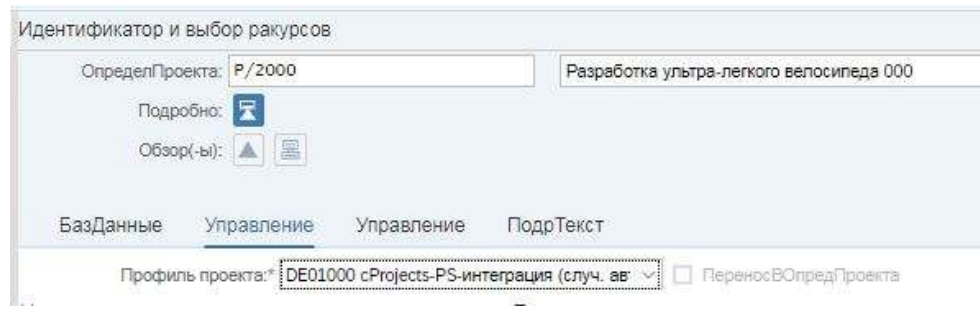

Нажмите на значок  $\Box$  Обзор СПП-элементов, чтобы создать новые СПП-элементы. Заполните следующие данные на экране Project Builder. Пожалуйста, обратите внимание, что система выберет номер проекта (Краткий ид.) после ввода. Специальные символы, такие как двойные кавычки, можно настроить в меню настройки SAP.

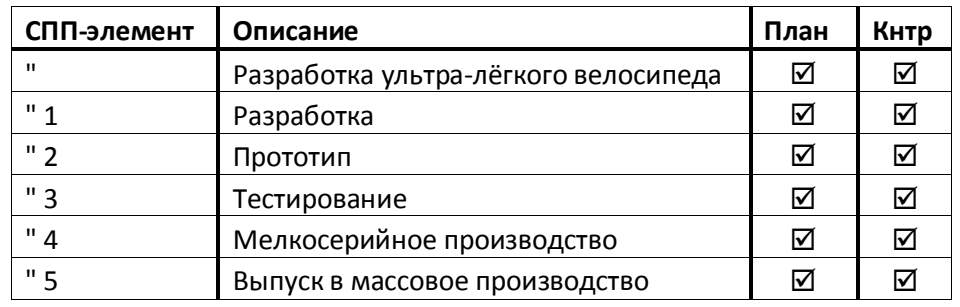

Снова подтвердите ввод нажатием на Enter.

Совет оперативные индикаторы, такие как приведенный выше «План» и «Кнтр», указывают, могут ли СПП-элементы использоваться для планирования и учета затрат.

Отметьте, что иерархия графики тоже может быть использована для редактирования проекта. Пожалуйста, обратите внимание, что получение структуры СПП-элемента определено иерархией из номеров СПП-элементов. Естественно, это работает только для чисел, которые отражают иерархический порядок и настраиваются так называемой маской чисел.

Чтобы получить структуру СПП исходя из нумерации СПП-элементов выберите в раскрывающемся меню Больше • Проект • Деривация структуры • Выполнить. Перейдите на вкладку Ответственности, чтобы назначить ответственные центры затрат для всех СППэлементов

Присвойте ответственные МВЗ для всех СПП-элементов. Для этого

Путь меню

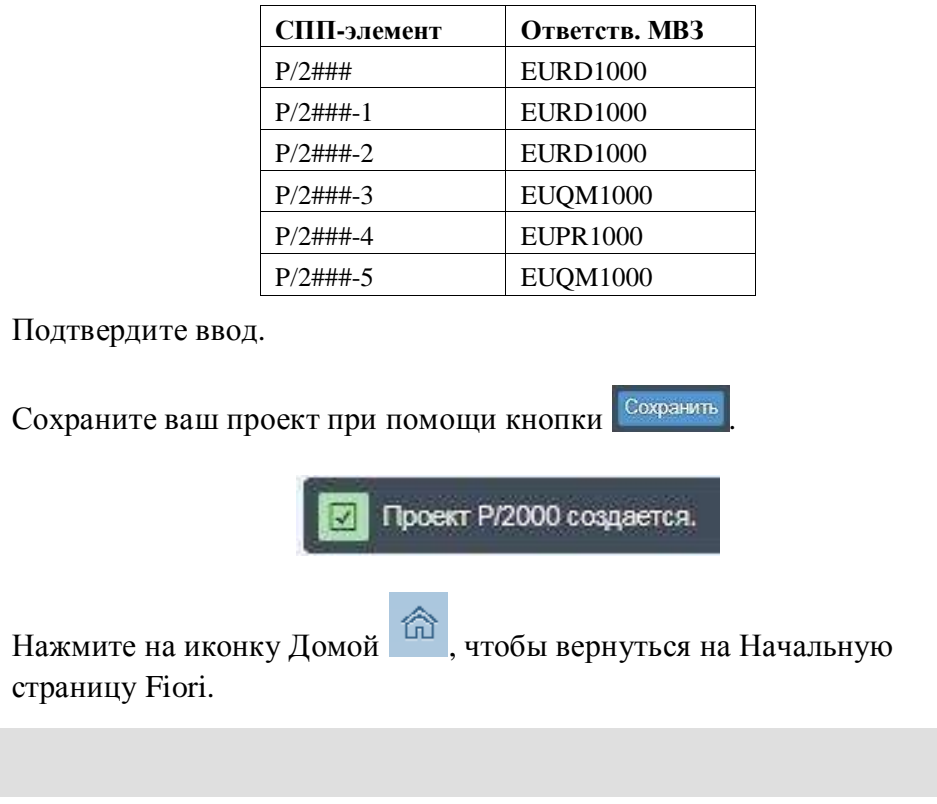

выберите вкладку *Ответственности* и введите следующие данные.

## <span id="page-20-0"></span>Шаг 2: Изменить проект

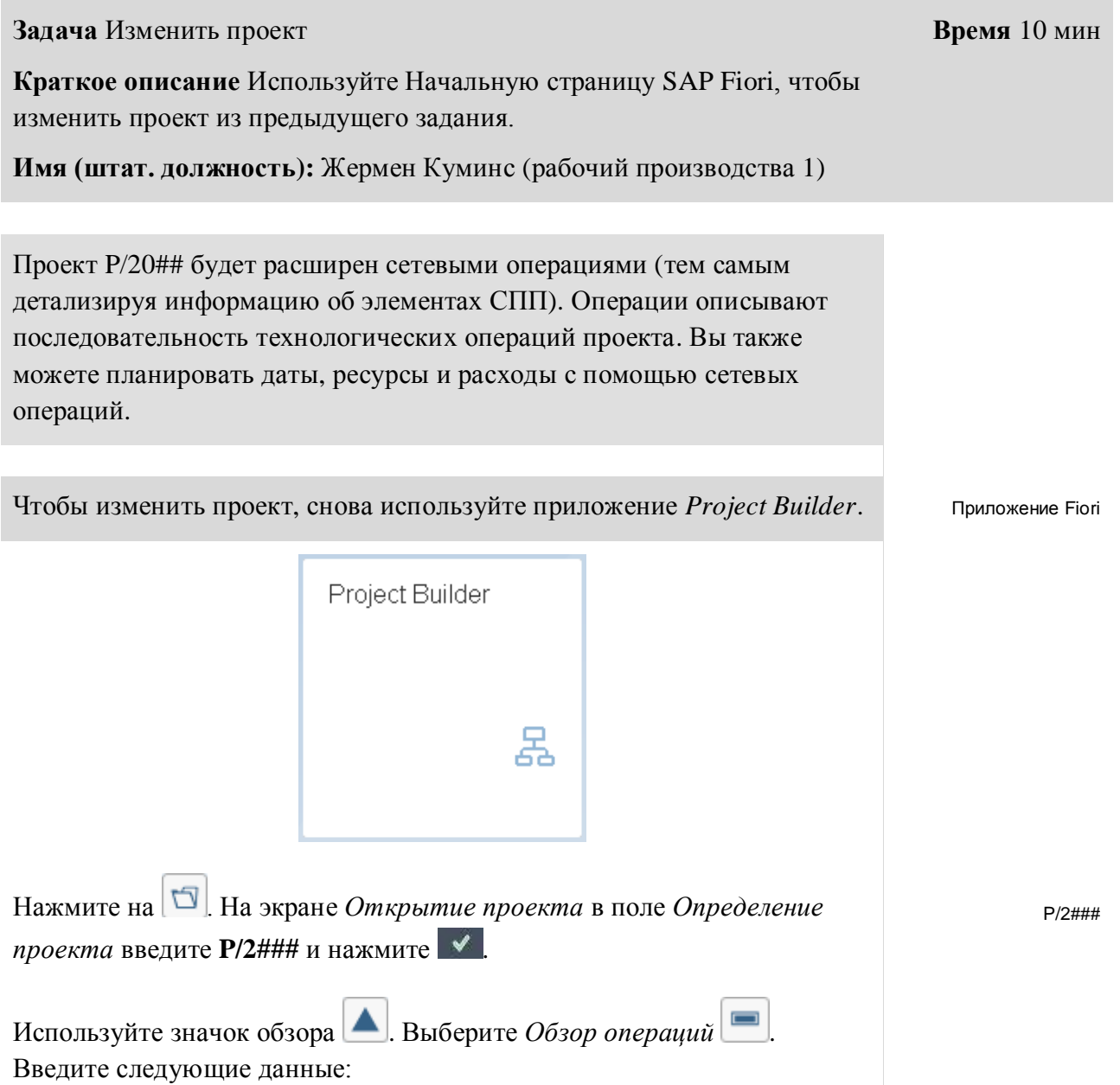

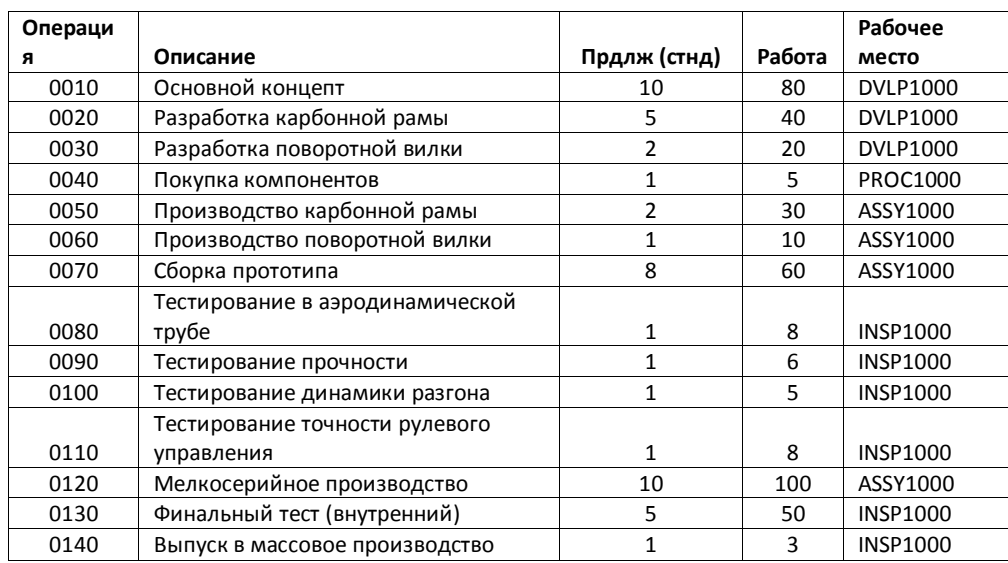

Подтвердите ввод нажав Enter.

В поле Филиал для обзора внешних операций создайте еще операцию. Чтобы сделать это используйте вкладку *Обраб. на стор.* В поле *Операция* введите **0045** и активируйте поле *Сервис* и в поле *Описание* введите **Электрическая передача (аутсорсинг).** Подтвердите введенные данные, нажав Enter.

На экране *Каталог услуг: Внешний КУ к техкарте Ведение* в первой строке **10**, в поле *Краткий текст* введите **Разработка**, выберите значение для *Количество* **1,** для *ЕИ* введите **КЖД** и в поле *Цена брутто* **2000**.

Во второй строке **20**, в поле Краткий текст введите **Внешнее производство, 1, КЖД, 3000**.

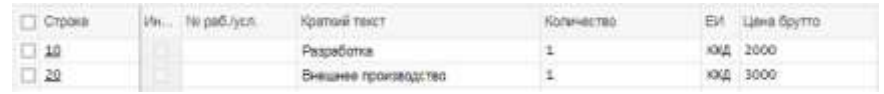

Подтвердите ввод нажатием Enter. Вернитесь на экран *Project Builder:* 

*Проект P/2###* однократно нажав на .

На вкладке *ПервичЗатрат* в поле *Операция* введите **0135,** в поле *Описание* введите **Тест производительности проф. водителями**, в поле *Сумма* введите **10000** и **741000** в поле *Вид затрат*.

Подтвердите введенные данные, нажав Enter. Используйте значок

Сохранить <sup>Сохранить</sup>, чтобы сохранить ваши записи, подтвердите любые сообщения.

0045 Сервис Электрическая передача (аутсорсинг)

10 Разработка 1 КЖД 2000 20 Внешнее производство 1 КЖД 3000

> 0135 Тест производительности проф.водителями 10000 741000

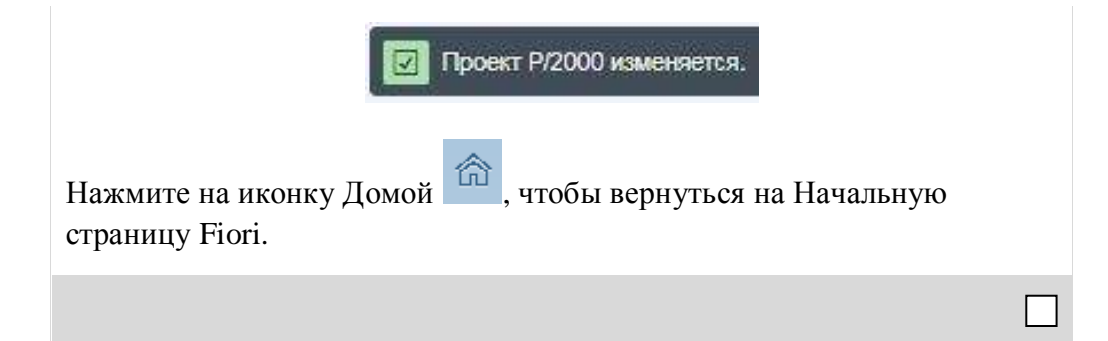

## <span id="page-23-0"></span>Шаг 3: Создание отношений.

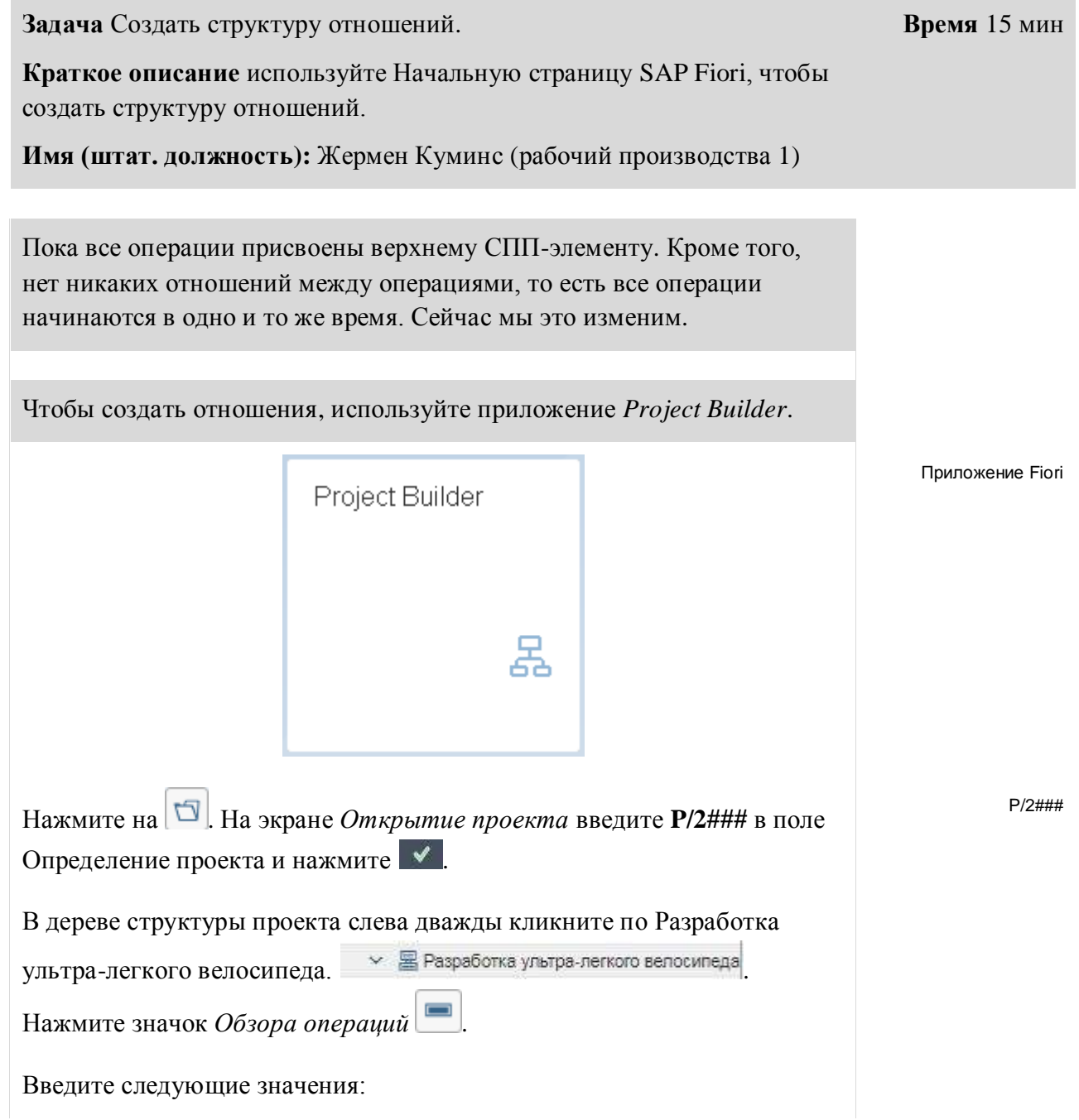

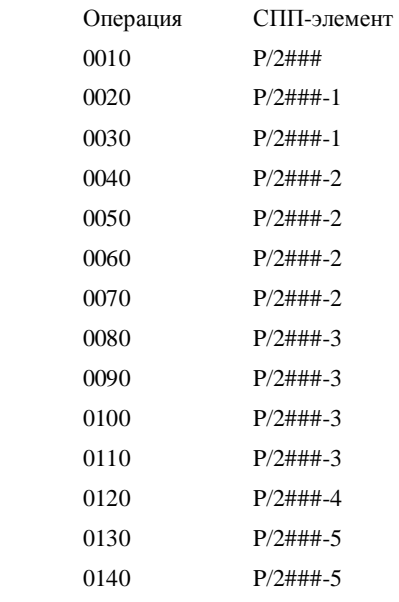

Подтвердите ввод, нажав Enter.

Совет Далее мы создадим структуру отношений, как показано на рисунке ниже. Вы можете сделать это с помощью сетевой графики. На практике применение сетевой графики не является хорошим способом редактирования сетей с более чем 10 операций, так как теряется обзор.

Кроме того, сетевая графика возможна только для SAPGUI (для Windows). По этой причине мы редактируем отношения в табличной форме (что является наиболее продуктивным путем для больших сетей).

На графике показана сеть для разработки ультра-легкого гоночного велосипеда.

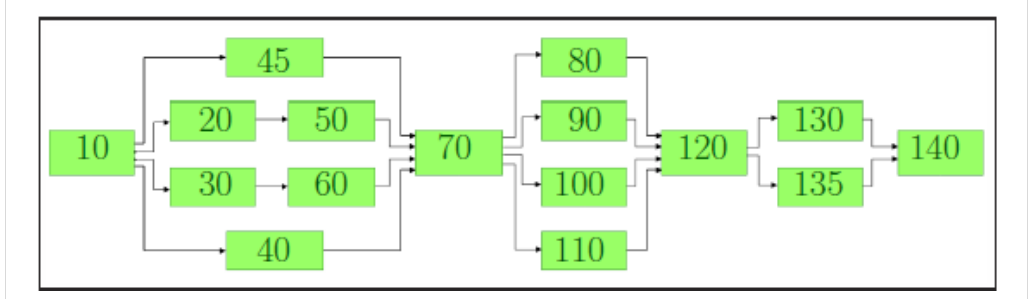

Следующий пример покажет, как ввести отношения между операциями 10, 20 и 50. Пожалуйста, используйте ту же процедуру, чтобы создать все отношения, показанные на изображении выше.

Как вы можете видеть на изображении выше, а также во фрагменте ниже, операция 20 является преемником операции 10. Кроме того, операция 50 является преемником операции 20. Пожалуйста, имейте ввиду, что только прямые отношения между двумя операциями будут созданы. Например, отношения между операциями 10 и 50 не будут введены.

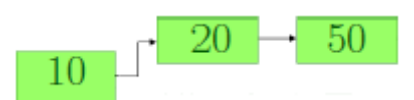

Нажмите на вашу операцию 10 в дереве структуры слева.

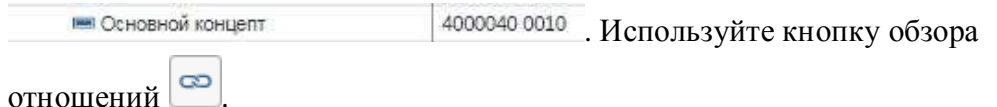

Поскольку сейчас мы создаем отношения только между операциями 10, 20 и 50, мы введем только 20 в Операции и отметим его как преемника, выбрав флаг Псл. Однако, имейте в виду, что вам таким же образом создать отношения для 30, 40 и 45.

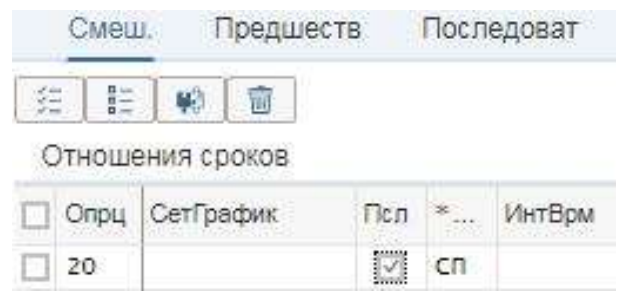

Подтвердите ввод нажав enter.

Пожалуйста, откройте обзор отношений для операции 20, как вы это делали для операции 10. На этом экране вы можете видеть, что операция 10 была автоматически добавлена в качестве предшествующей операции (флаг Псл не выбран).

Пожалуйста, введите операцию 50 и отметьте ее как преемника операции 20, выбрав флаг Scs, и подтвердите введенные данные, нажав enter.

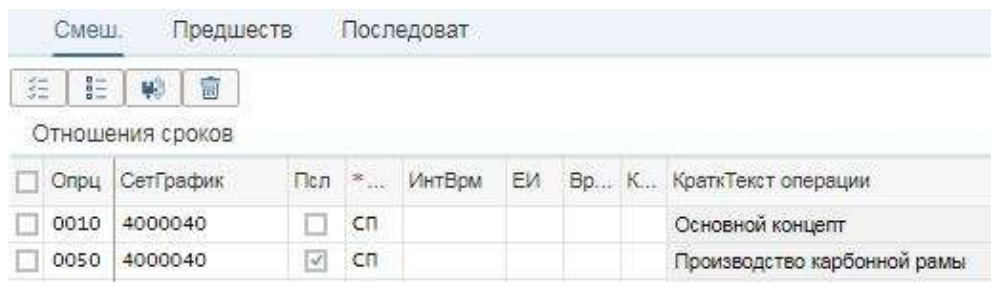

20 Псл

50

Псл

Г

Вы можете открыть обзор отношений операции 50, чтобы убедиться, что операция 20 была добавлена как предшествующая.

Теперь заполните каждую операцию с ее предшественниками (как указано в плане сети выше). Пожалуйста, не забудьте выбрать Псл для каждого преемника фактической операции.

Используйте кнопку Сохранить <sup>Сохранить</sup>, чтобы сохранить ввод данных.

Нажмите на иконку Домой , чтобы вернуться на Начальную страницу Fiori.

## <span id="page-27-0"></span>Шаг 4: Назначение этапов

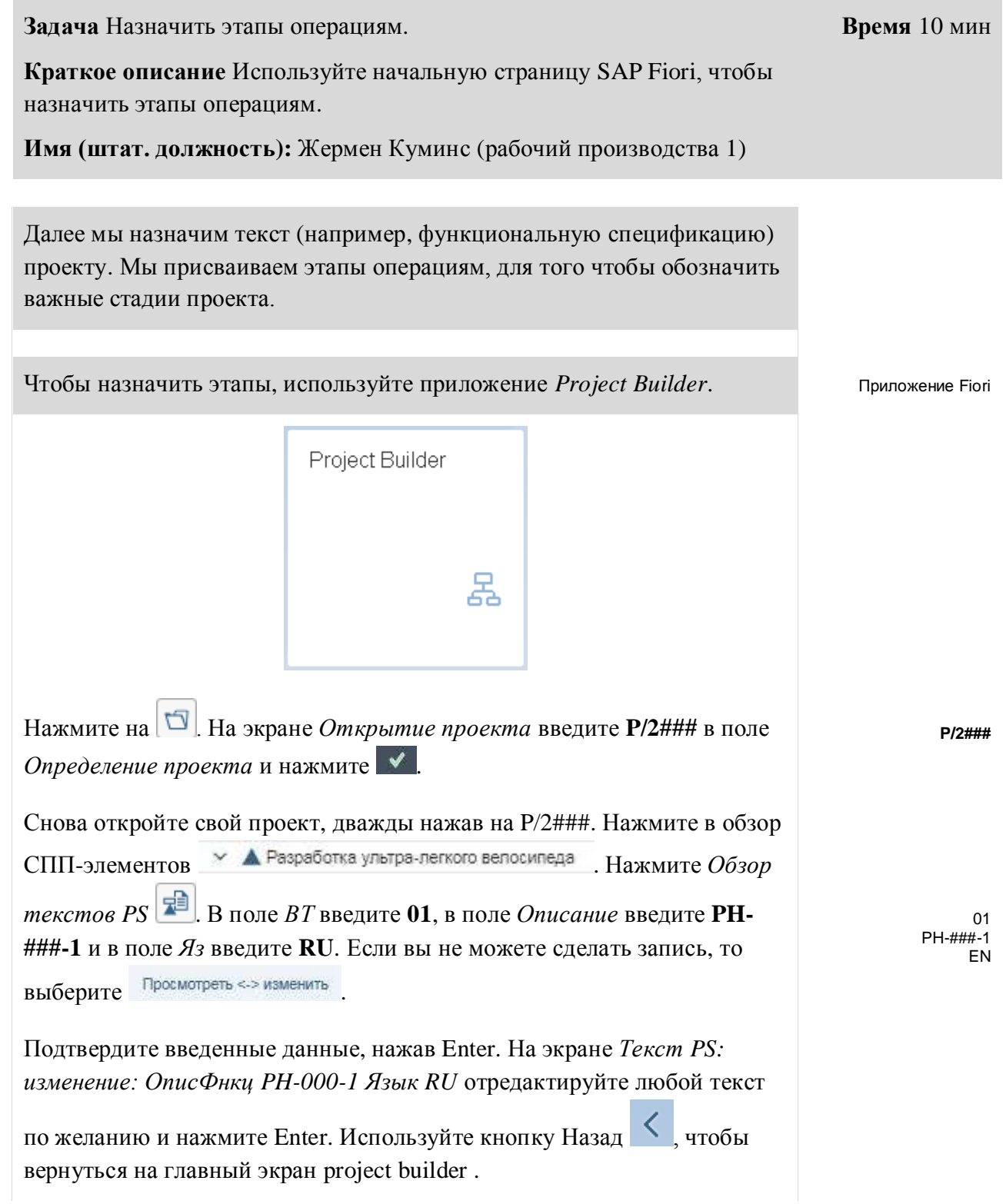

**Совет** Важные стадии проекта могут быть обозначены и описаны с помощью этапов проекта. Этапы могут быть назначены как для СППэлементов, так и для операций проекта и выполняют информационную или документальную роль, также этапы могут запускать бизнеспроцессы, такие как отчет о ходе работ или этап выставления счетов, в случае проектов, связанных с продажами. Далее мы создадим три этапа, назначенных операциям 0070, 0120 и 0140.

Чтобы назначить этап для операции 0070, поместите ваш курсор на

**Ш** Сборка прототипа 4000040 0070 в дереве структуры слева.

Нажмите значок *Обзор этапов*. В поле *Исполз* введите **00004** и в поле *Описание* введите **Завершение прототипа**. Подтвердите введенные данные, нажав Enter.

Перейдите к подробным данным этапа. Для этого нажмите на *Завершение прототипа*.

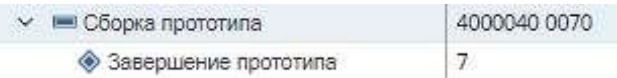

Go to the milestone detail data.

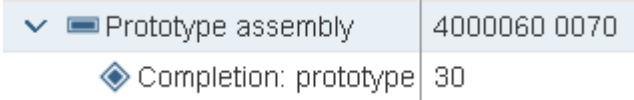

Заполните данные об этапе. В поле *Использование* введите **00004**. Выберите пункты **анализ тренда, анализ динамики и СамПозднСроки**. Оставьте остальные поля без изменений и подтвердите ввод, нажав Enter.

Теперь назначьте этапы операциям 0120 и 0140 аналогичным образом. Убедитесь, что вы не пытаетесь назначить этапы той же операции 0070 или, что еще хуже, изменить этап, который только что создали. В конце у вас должна быть возможность отобразить три этапа в дереве структуры слева.

Для того, чтобы сделать это, используйте следующие данные:

Для операции 0120 введите в поле *Исполз* **00005** и в поле *Описание* напишите **Завершение мелкосерийного производства**. Выберите пункты **анализ тренда, анализ динамики и СамПозднСроки**.

00004 Завершение прототипа

> 00004 Анализ тренда Анализ динамики СамПозднСроки

00005 Завершение мелкосерийного производства Анализ тренда Анализ динамики СамПозднСроки

#### CASE STUDY

Для операции 0140 введите в поле *Использование* **00006** и в поле *Описание* напишите **Закрытие проекта**. Выберите пункты **анализ тренда, анализ хода выполнения и СамПозднСроки**.

00006 Закрытие проекта Анализ тренда Анализ динамики СамПозднСроки

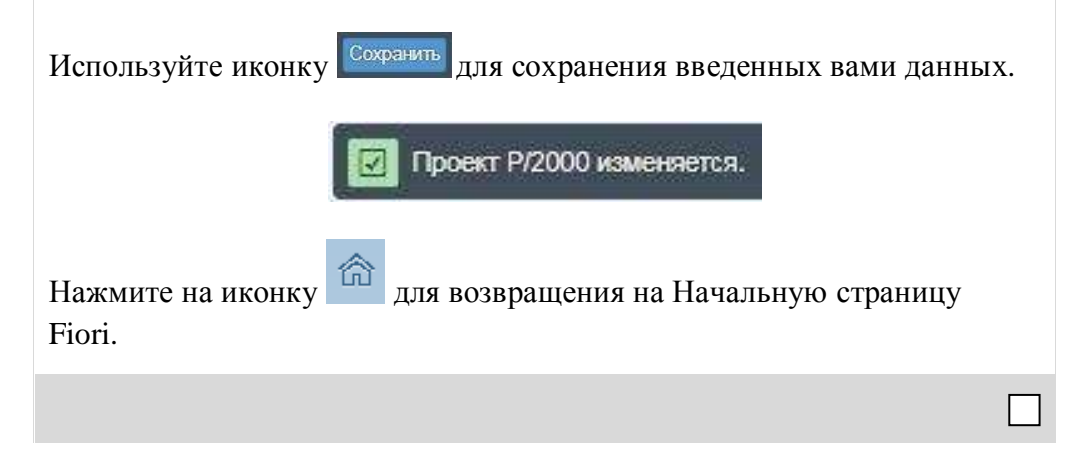

**Время** 5 мин

### <span id="page-30-0"></span>Шаг 5: Деблокирование проекта

**Задача** Деблокировать проект.

**Краткое описание** Используйте Начальную страницу SAP Fiori, чтобы деблокировать проект.

**Имя (штат. должность):** Юн Ли ( начальник производства )

Проект будет деблокирован. Деблокирование СПП-элементов и/ или операций проекта является предварительным условием для фактических проводок на этапе выполнения проекта. В производственной сфере и для больших проектов деблокируются только те элементы, которые будут выполнены в ближайшее время. Деблокирование высокоуровневых СПП-элементов повлечет за собой деблокирование соответствующих СПП-элементов и/или операций уровнем ниже. В упражнении мы деблокируем определение проекта, тем самым деблокируя все СПП-элементы и операции проекта.

Для деблокирования проекта, воспользуйтесь приложением *Project Builder*.

Приложение Fiori

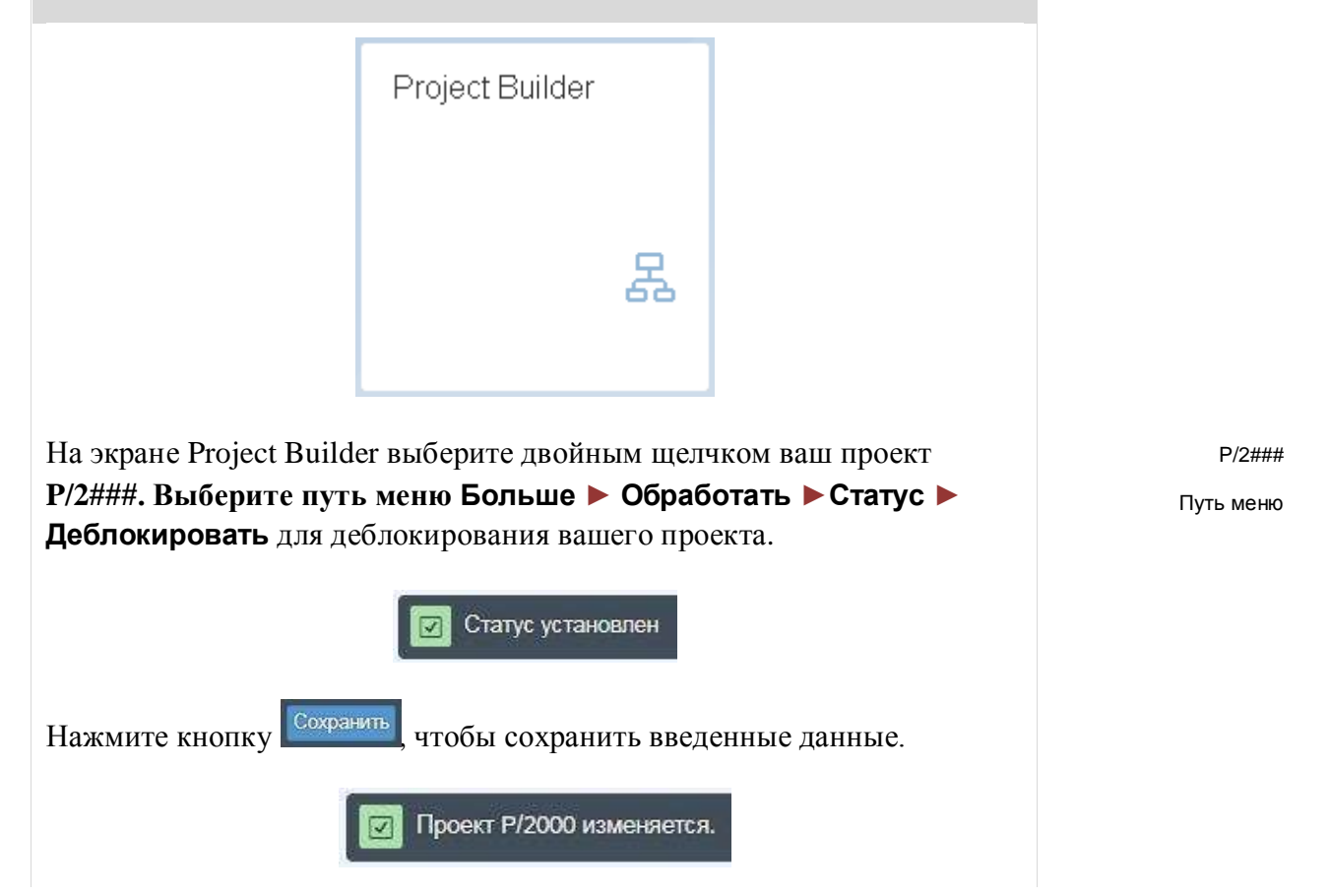

Нажмите на иконку для возвращения на Начальную страницу Fiori.  $\Box$ 

Время 10 мин

#### <span id="page-32-0"></span>Шаг 6: Выполнить отчет по видам затрат

Задача выполнить отчет по видам затрат.

Краткое описание Используйте Начальную страницу SAP Fiori для создания отчета, с использованием отчета по видам затрат.

Имя (штат. должность): Сильвия Кассано (специалист по кредиторской задолженности)

Структурируя проект с использованием сетевых операций, вы создали количественную структуру с внутренними и внешними сервисами, которые могут быть оценены и приведут к запланированным затратам. При деблокировании операций, они автоматически рассчитываются. С этого момента, планируемые затраты могут оцениваться отдельно для контроллинговых периодов (обычно это месяц) и отдельно для вида затрат. Калькуляция может быть выполнена по конкретной операции, но также затраты агрериуются для СПП-элементов и проекта в целом.

Для создания отчета используйте приложение Затраты по проекту = Факт/облиго/итого...

Приложение Fiori

Затраты по проекту Факт/облиго/итого/п...

При необходимости введите в поле Профиль БД GL01000 и

Дальше подтвердите ввод нажав

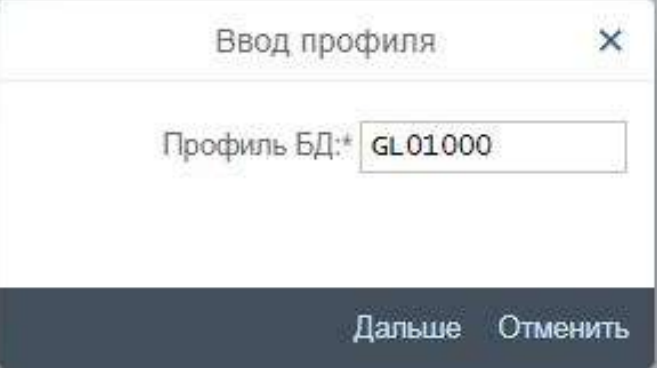

GL01000

#### CASE STUDY

Введите на экране выбора проекта **P/2###**, в поле *Контроллинговая единица* **EU00**, в поле *Плановая версия* введите **0**. В поле *С финансового года* введите **текущий год** и в поле *По финансовый год* введите **следующий год.** В поле *С периода* введите **1** и в поле *По период* введите **12**. Пожалуйста, удалите все данные, введенные в другие поля.

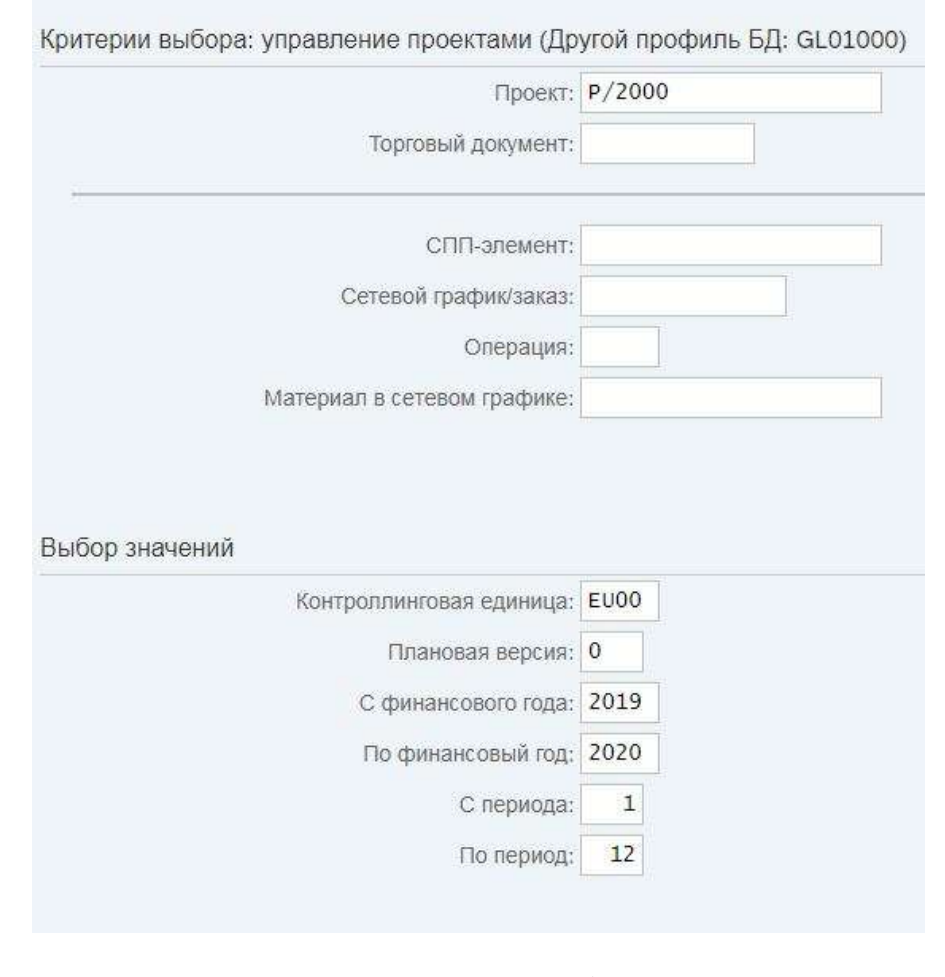

Проект обычно длится до следующего года (в зависимости от продолжительности сетевых операций и их взаимосвязей). Поскольку часть запланированных затрат будет отнесена на следующий год, вам будет показана только часть затрат при выборе текущего года. Нажмите на Выполнить

Результатом чего являются запланированные затраты, которые отображаются в отчете?

\_\_\_\_\_\_\_\_\_\_\_\_\_\_\_\_\_\_\_\_\_\_\_\_\_\_\_\_\_\_\_\_\_\_\_\_\_\_\_\_\_\_\_\_\_\_\_\_\_\_\_\_\_

Почему значение Облиго таково?

P/2### EU00  $\overline{0}$ Текущий год Следующий год 1 12

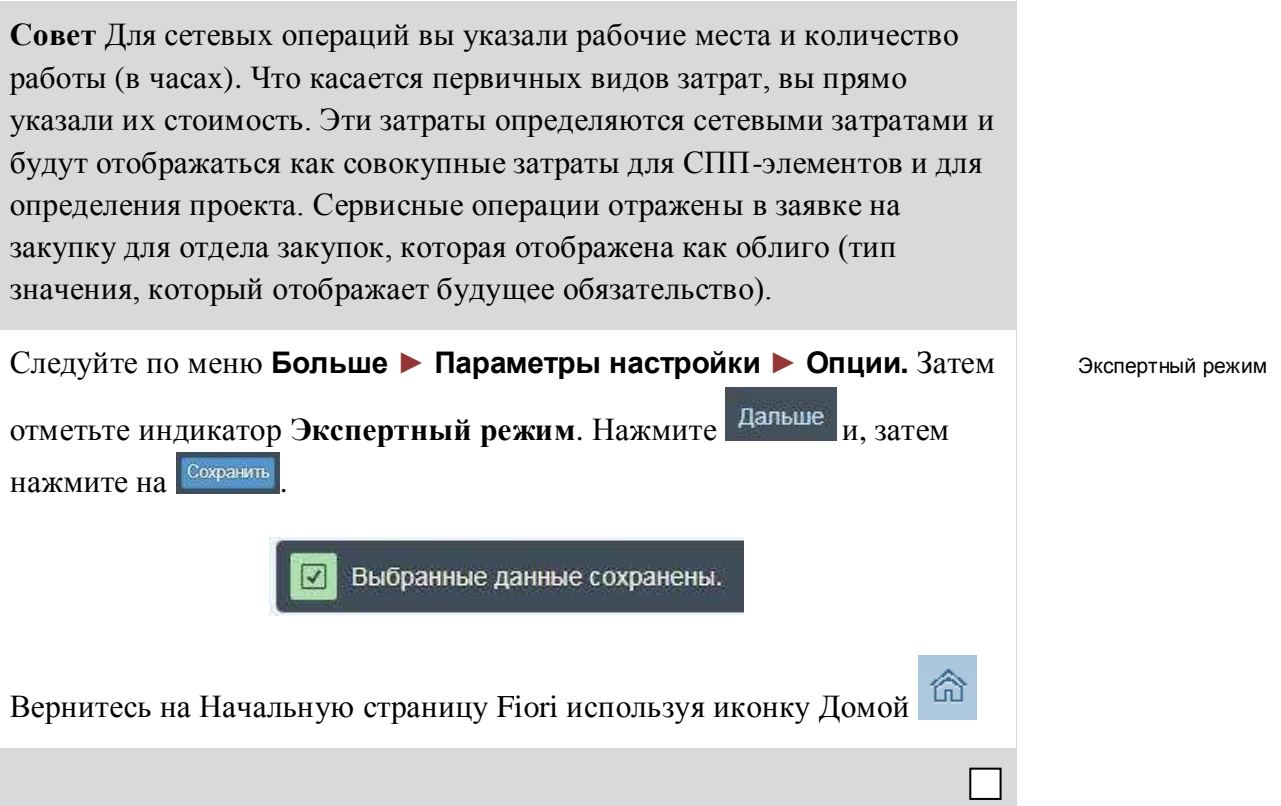

## <span id="page-35-0"></span>Шаг 7: Анализ структуры проекта

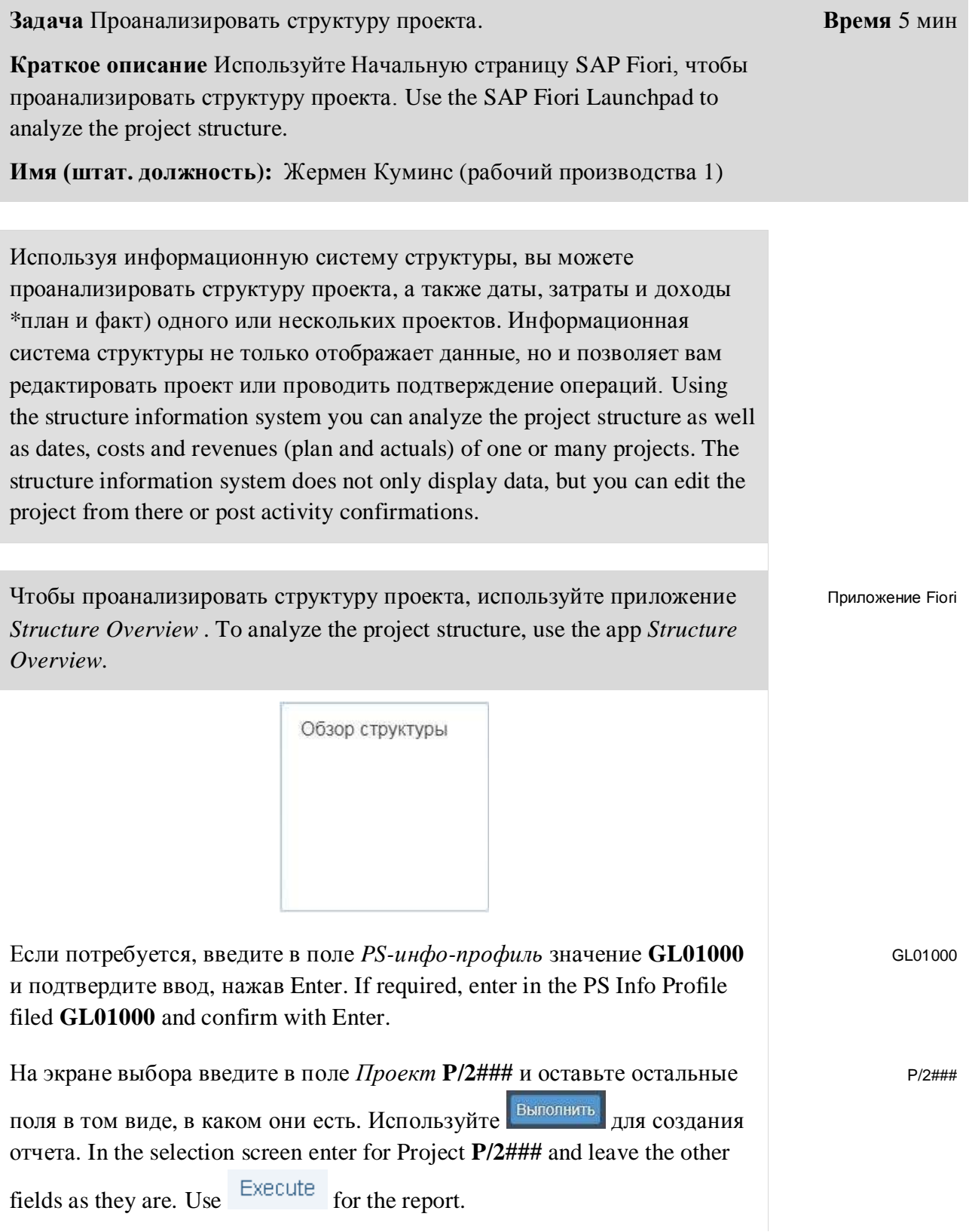

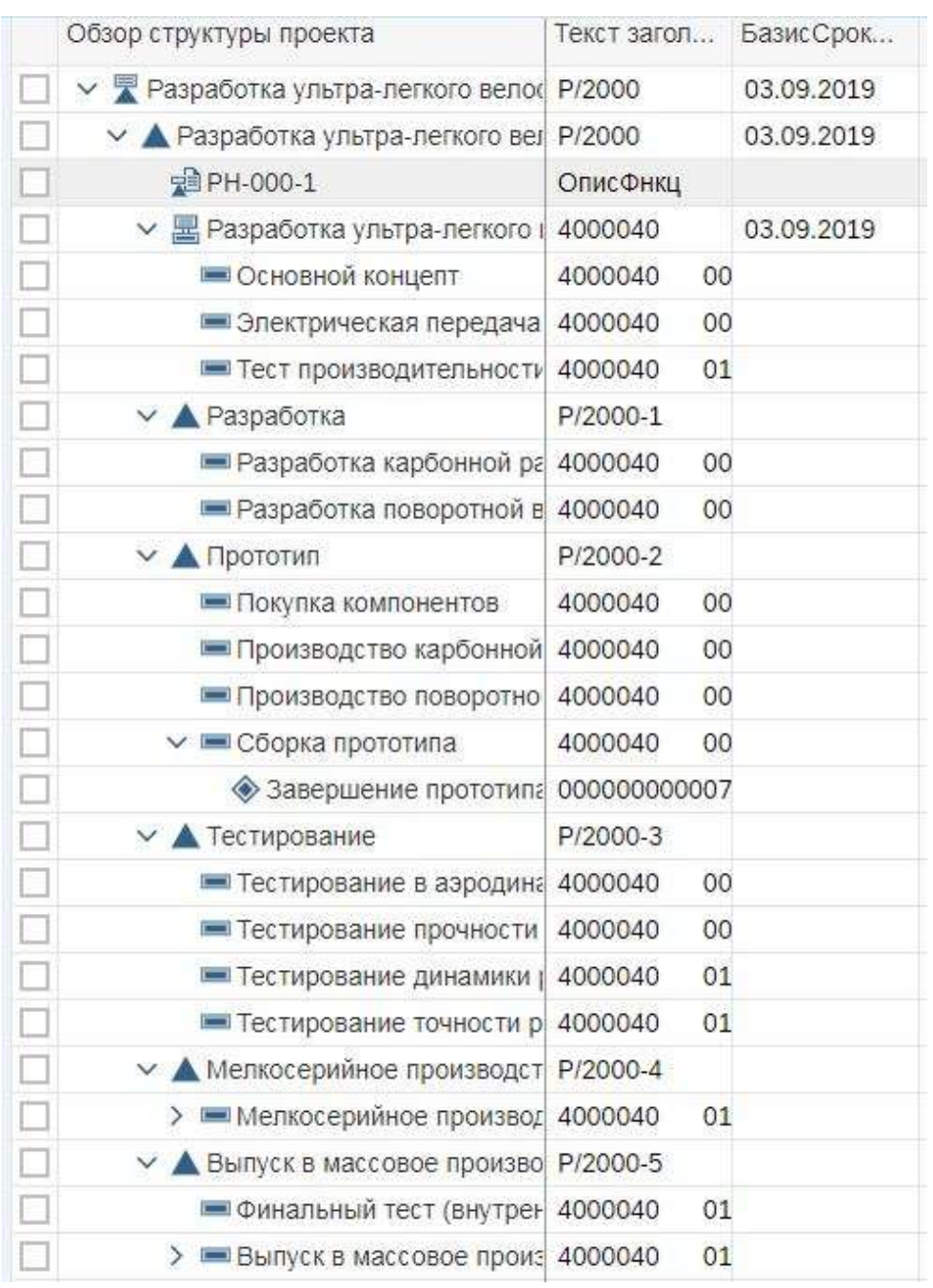

Пожалуйста, обратите внимание, что вы можете проанализировать структуру проекта, а также даты и затраты (план и факт), используя

этот отчет. Вы всегда можете обновить отчет , чтобы посмотреть измененные данные. Please notice that you can analyze the project structure as well as dates and costs (plan, actual) using this report.

You can always refresh the report Refresh, in order to show changed data.

命

Пожалуйста, запишите сетевой номер, который стоит перед номер операций. Эта информация понадобиться вам позже. Please write down the network number which is the one in front of your activity numbers.

Вернитесь на Начальную страницу Fiori, используя значок Домой

Return to the Fiori Launchpad by using the  $\hat{a}$  home icon.

\_\_\_\_\_\_\_\_\_\_\_\_\_\_\_\_

## <span id="page-38-0"></span>Шаг 8: Дальнейшее планирование проекта

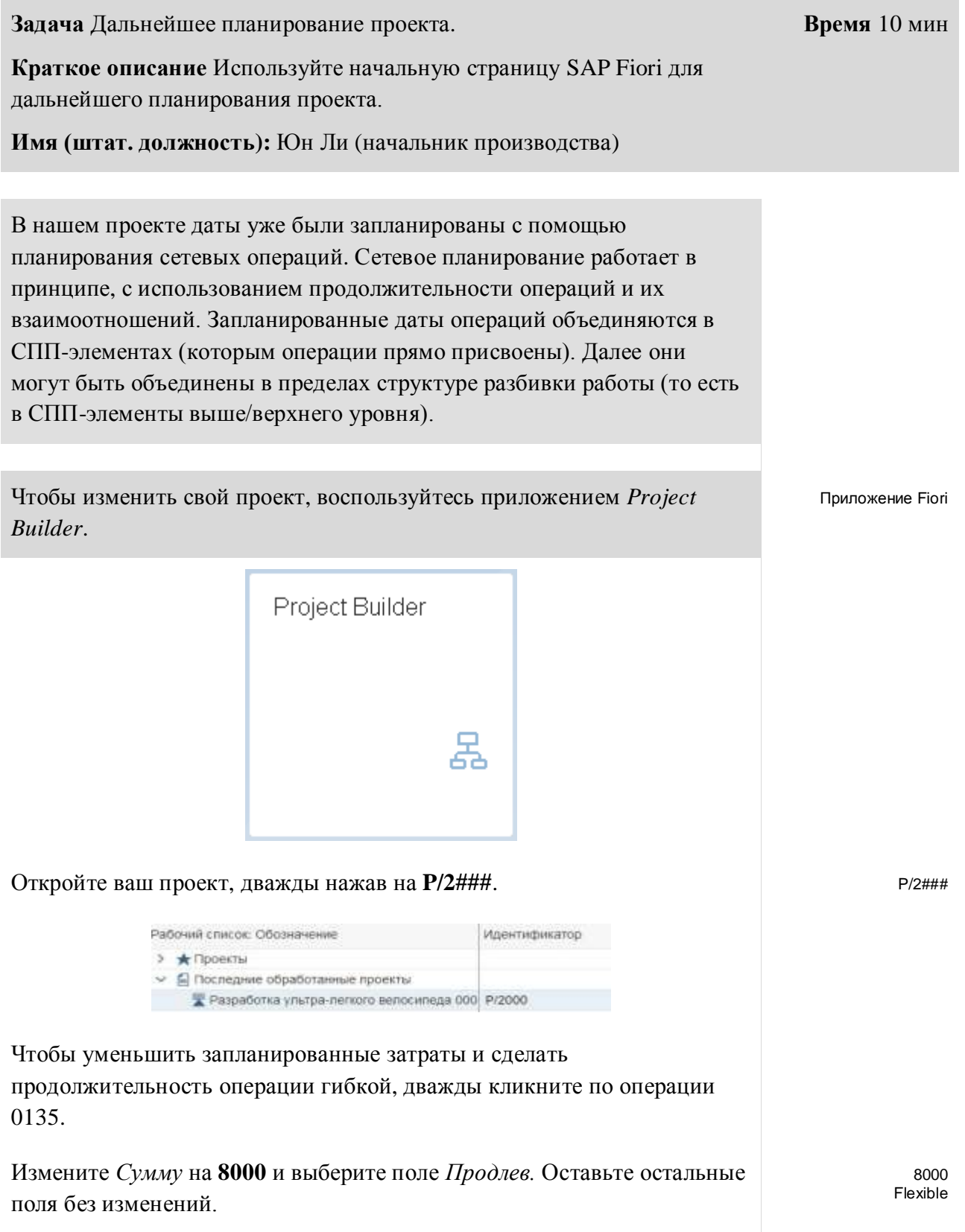

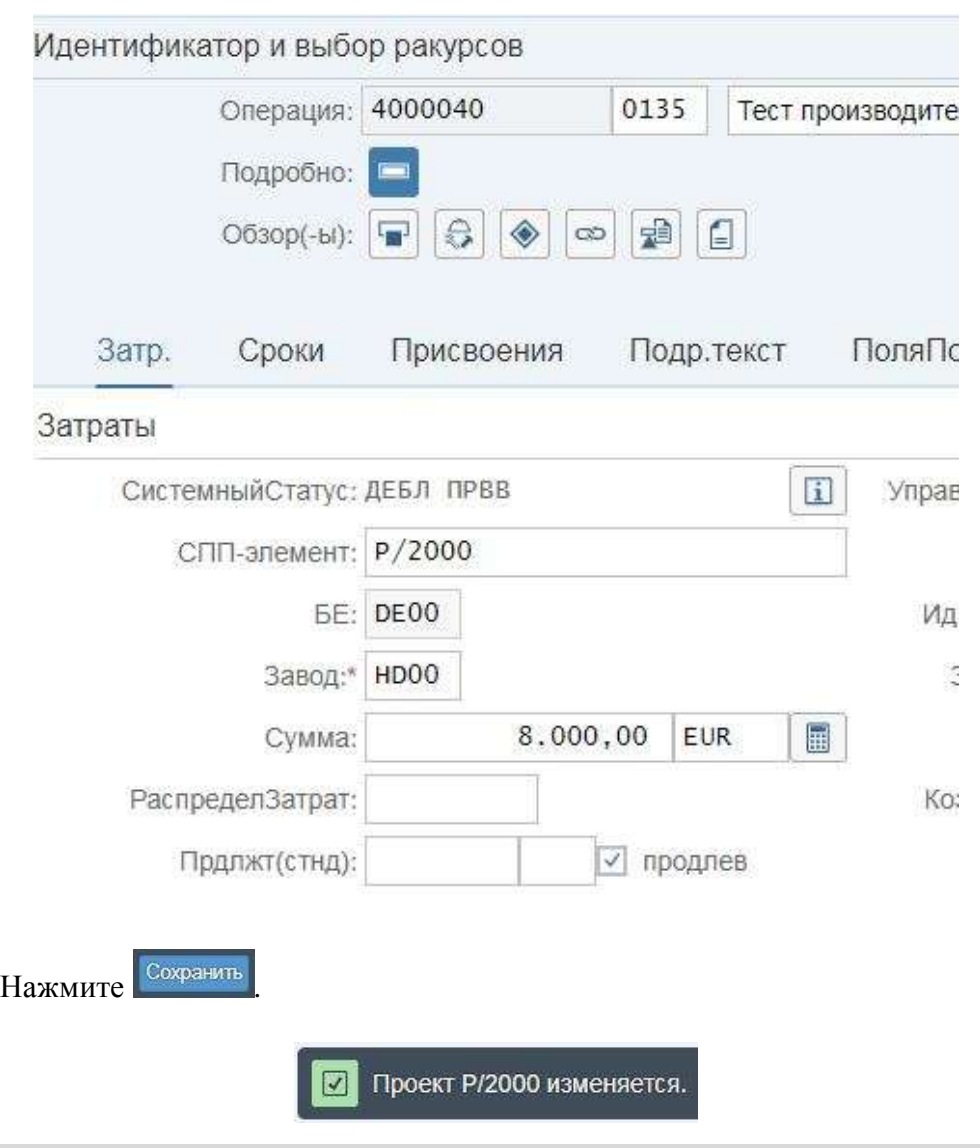

**Совет** Из-за показателя *продлев*. продолжительнсоть операции 0135 соответсвует продолжительности операции 0130, поскольку обе операции выполняются параллельно, а операция 0130 имеет большую продолжительность. Запланированные затраты на операцию 0135 были снижены до 8000 и равномерно распределены по (продленной) продолжительности операции.

Дважды кликните на операции 0010. Измените стандартную продолжительность на 15 дней.

15

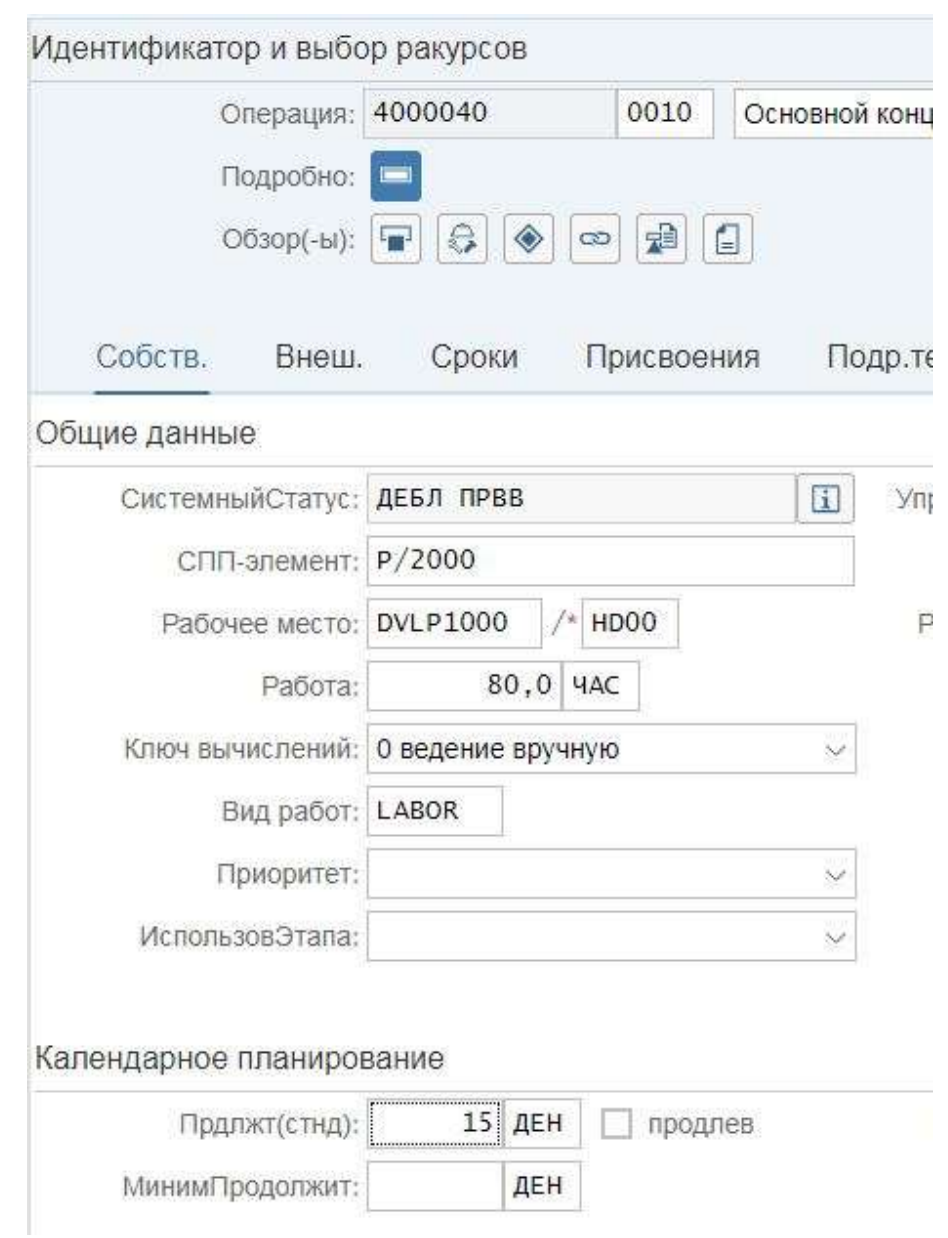

**Совет** В нижней части экрана вы увидите самые ранние и самые поздние даты (начало и окончание) операции, которые являются результатом сетевого планирования. Верхняя часть экрана может использоваться для редактирования ограничений, чтобы зафиксировать операции в расписании.

Несмотря на то, что система регулирует продолжительность временной шкалы операции 0010, даты всего проекта более не обновляются: более длинная продолжительность операции 0010 повлияет на даты его преемников. Поэтому проект будет запланирован снова, чтобы определить новые даты операции и СПП-элементов. Запланируйте проект снова.

Для этого дважды кликните по

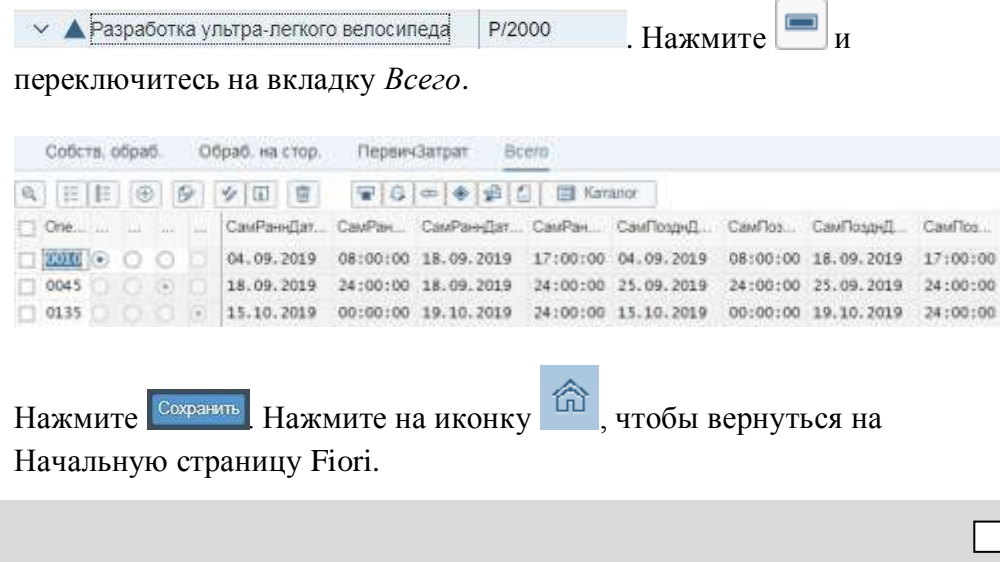

## <span id="page-42-0"></span>Шаг 9: Ввод подтверждения операций

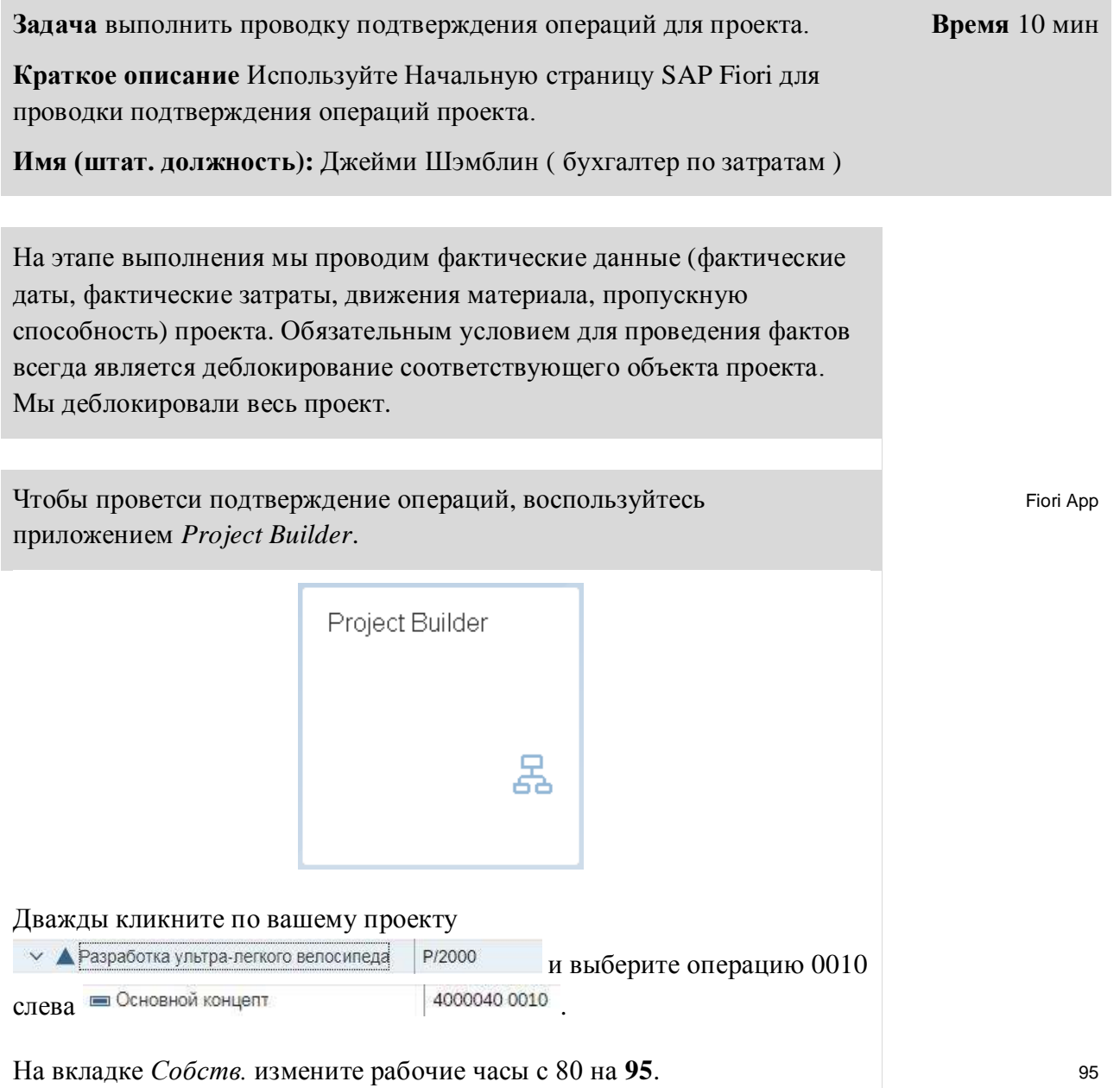

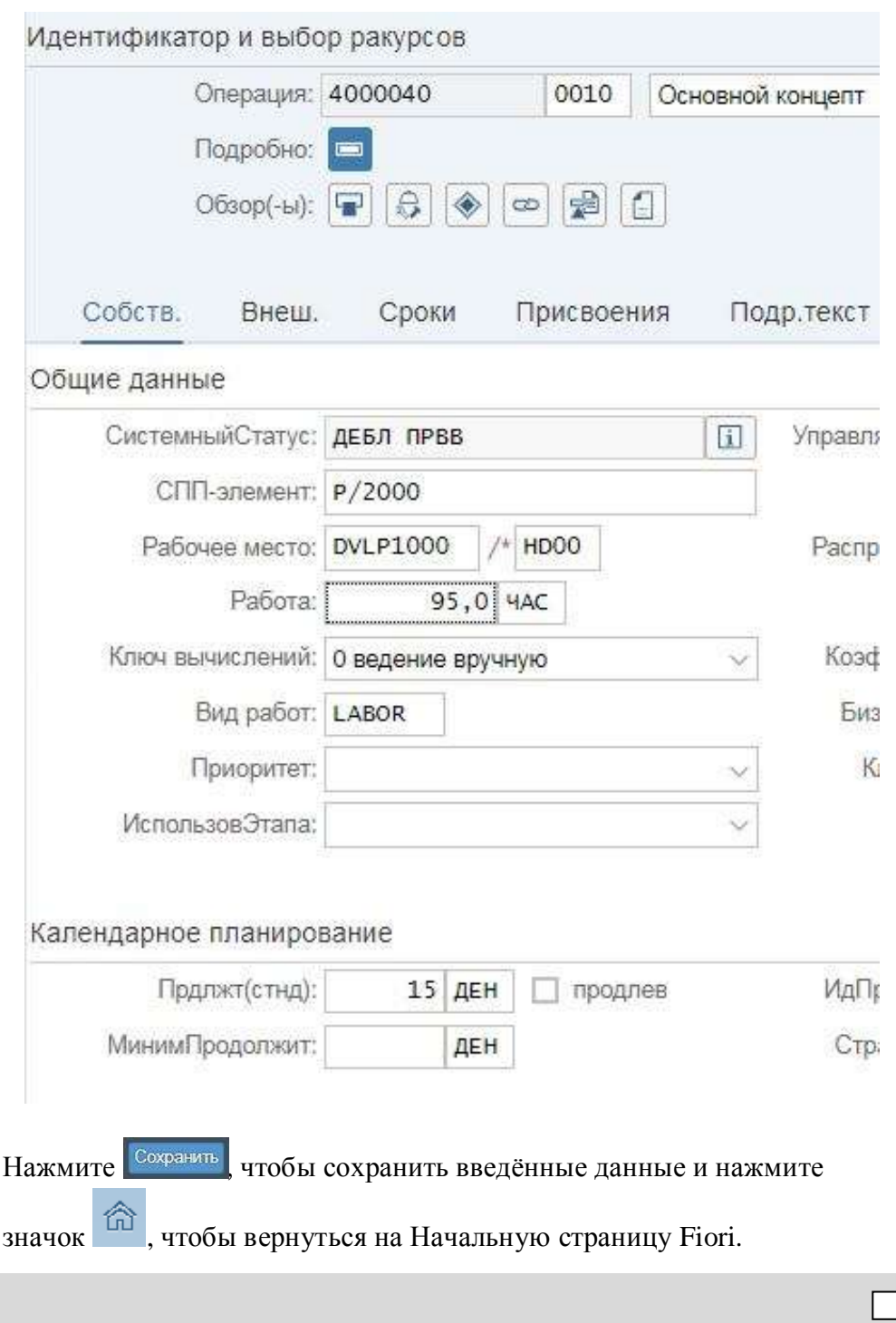

## <span id="page-44-0"></span>Шаг 10: Просмотр отчета о фактических затратах

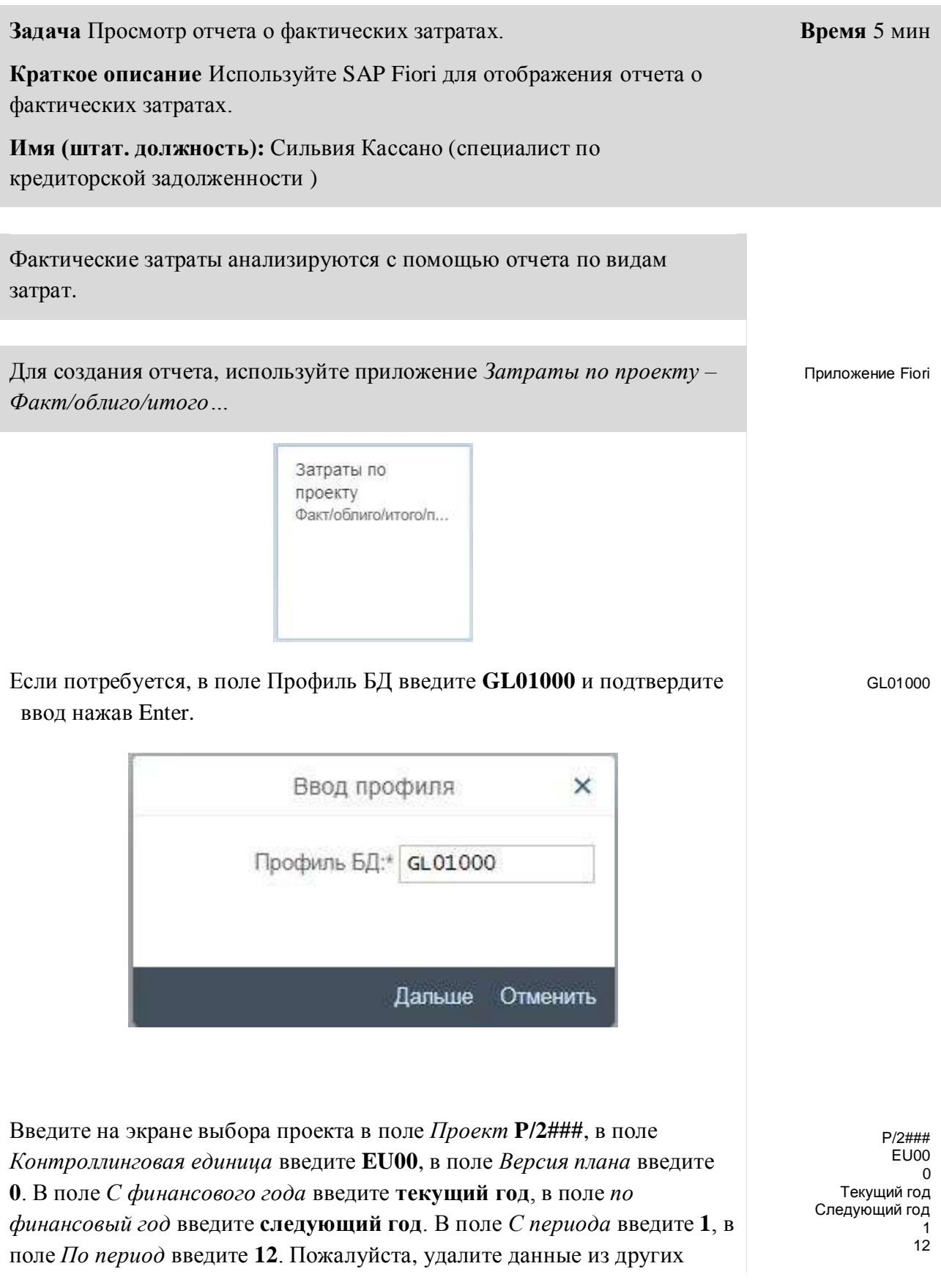

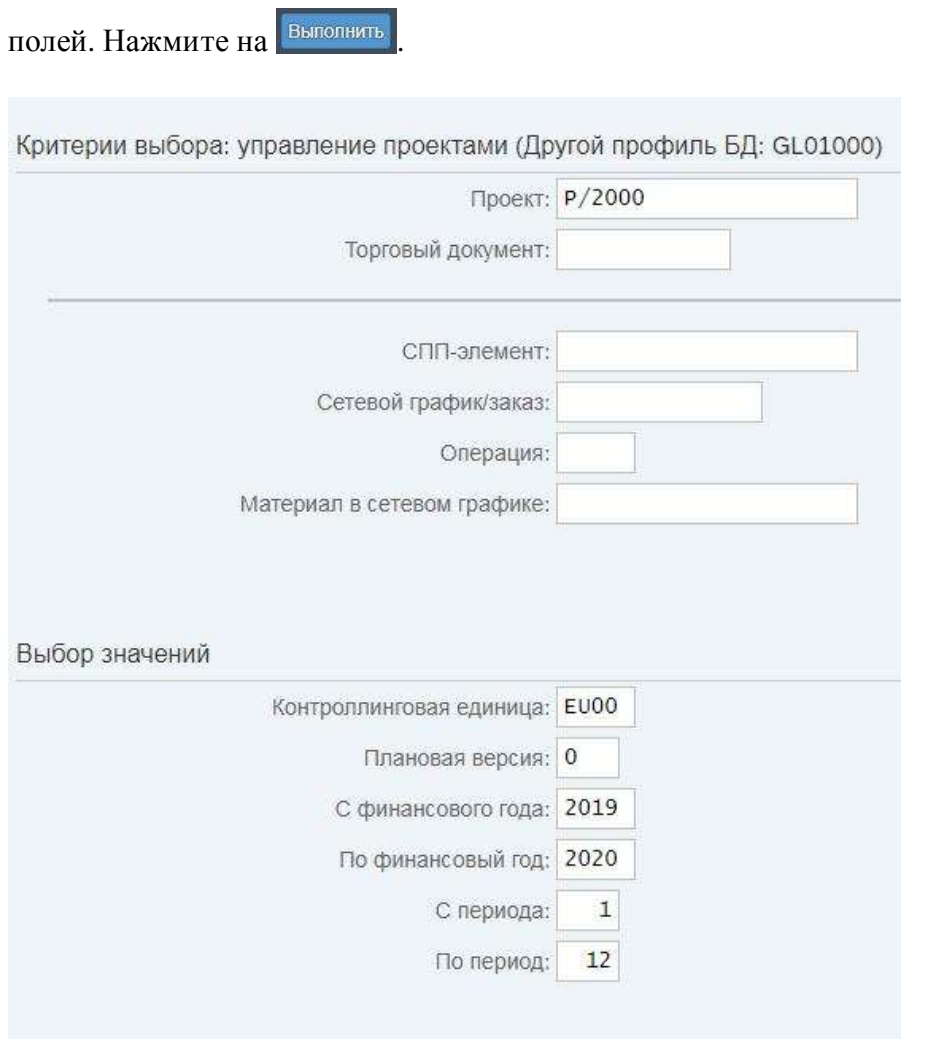

При необходимости введите название варианта и заполните поле описания желаемым названием. Выберите Сохранить и выполнить снова.

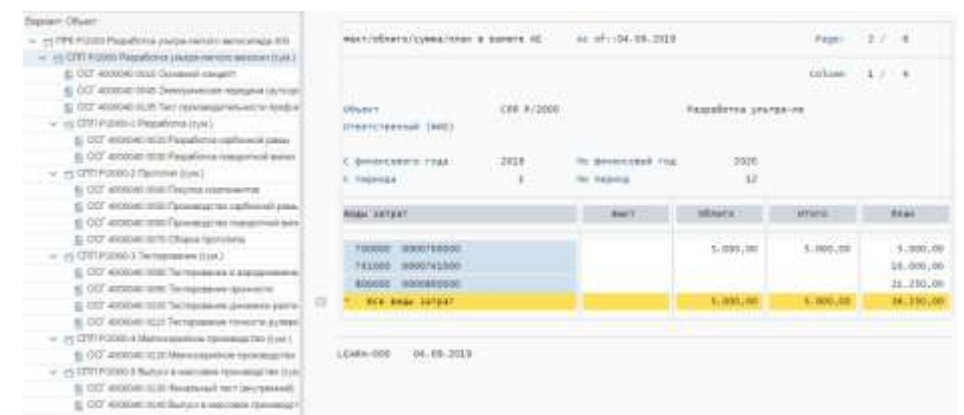

Вы увидите использованные виды затрат различных операций.

Какой вид затрат используется в операции 0045 Электрическая

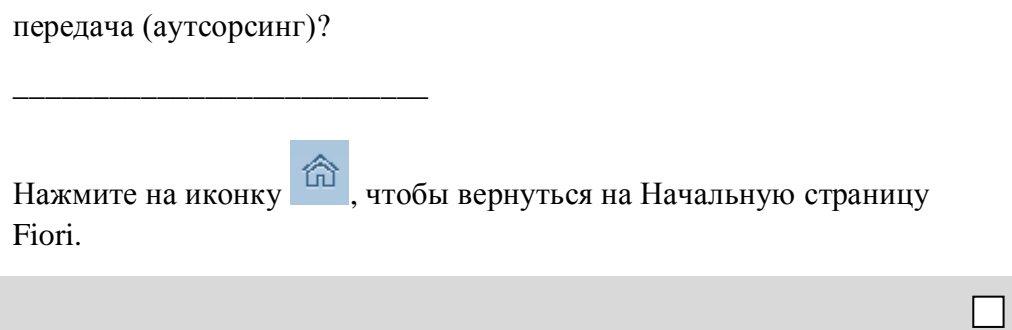

## <span id="page-47-0"></span>Шаг 11: Проведение счет-фактуры кредитора

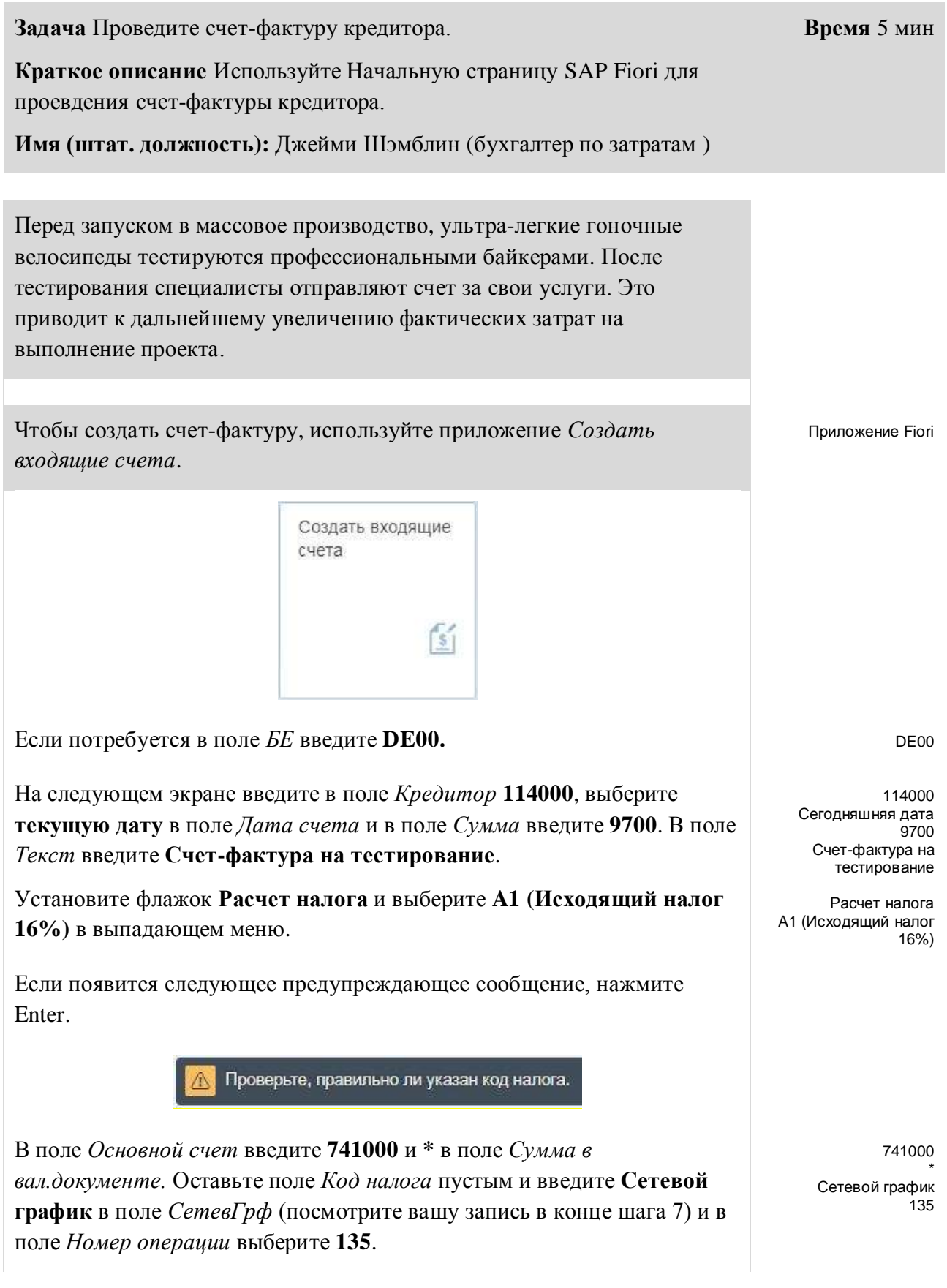

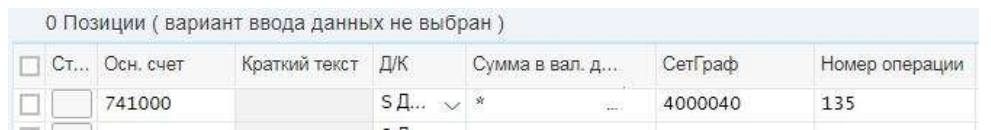

**Совет** для того, чтобы найти поля *СетевГрф* и *Номер операции* необходимо прокрутить таблицу вправо. Пожалуйста, обратите внимание, что таблица такого типа настраивается в зависимости от пользователя (элемент управления таблицей), поэтому пользователи могут устанавливать порядок и размеры столбцов в соответствии со своими потребностями. Вы можете найти номер своей сети используя код совпадения (справка F4) или обзор структуры, сессия 3.

Проведите счет-фактуру. Используйте проводка для проведения счетфактуры. Нажмите Enter, чтобы подтвердить предупреждающее сообщение.

Нажмите на иконку **дова**, чтобы вернуться на начальную страницу SAP Fiori.